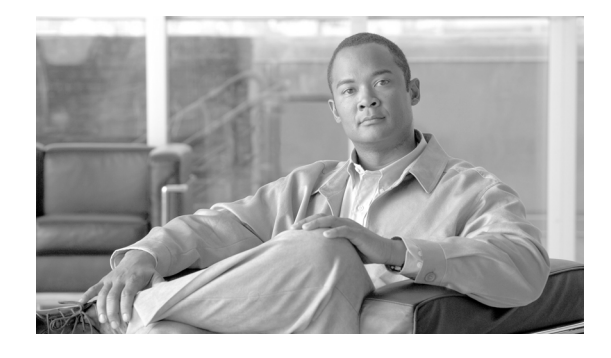

# **Système de messagerie vocale Cisco Unity Express 7.0 Guide de l'utilisateur – Fonctionnalités avancées**

**Révision : 20 january 2009, OL-16736-01 Première publication : 5 novembre 2007 Dernière mise à jour : 20 january 2009**

Ce guide fournit des informations sur l'utilisation de certaines fonctionnalités avancées du système de messagerie vocale Cisco Unity Express. Il explique comment accéder à ces fonctionnalités en se connectant au système Cisco Unity Express à l'aide d'un téléphone IP Cisco Unified. Il fournit également des informations sur l'utilisation de Cisco VoiceView Express. Utilisez ce guide en conjonction avec les documents présentés dans la [section « Documents connexes » à la page 3](#page-2-0).

# **Table des matières**

 $\frac{1}{2}$ 

CISCO.

- **•** [Limitations, page 2](#page-1-0)
- [Documents connexes, page 3](#page-2-0)

#### **Partie I - Système de messagerie vocale Cisco Unity Express (appel)**

- **•** [Accès à Cisco Unity Express à l'aide d'un téléphone, page 4](#page-3-0)
- **•** [Connexion sans entrer votre code secret, page 4](#page-3-1)
- **•** [Options de messagerie vocale, page 5](#page-4-0)
- **•** [Appel de l'expéditeur d'un message à l'aide de la fonctionnalité de réponse directe, page 5](#page-4-1)
- **•** [Gestion des télécopies, page 6](#page-5-0)
- **•** [Transmission de messages à des destinataires non abonnés, page 8](#page-7-0)
- **•** [Accès aux options de configuration, page 9](#page-8-0)
- **•** [Gestion des messages d'accueil, page 9](#page-8-1)
- **•** [Configuration des notifications de messages, page 12](#page-11-0)
- **•** [Configuration du réacheminement des notifications, page 18](#page-17-0)

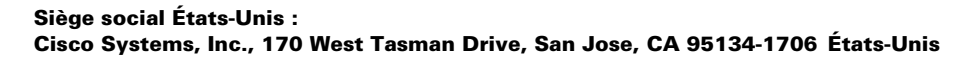

- **•** [Utilisation des listes de diffusion, page 20](#page-19-0)
- [Modification de votre mot de passe, page 28](#page-27-0)
- **•** [Modification de votre nom enregistré, page 29](#page-28-0)
- **•** [Opérations à effectuer lors de la réception de notifications par téléphone, page 29](#page-28-1)
- **•** [Enregistrement d'une conversation en direct, page 30](#page-29-0)
- **•** [Réception de messages vocaux dans votre messagerie électronique, page 31](#page-30-0)

#### **Partie II - Système de messagerie vocale Cisco Unity Express (VoiceView Express)**

- **•** [Accès à Cisco Unity Express à l'aide de votre téléphone IP Cisco Unified et de VoiceView Express,](#page-32-0)  [page 33](#page-32-0)
- **•** [Connexion à VoiceView Express, page 34](#page-33-0)
- **•** [Récupération et envoi de messages dans VoiceView Express, page 36](#page-35-0)
- **•** [Impression d'une télécopie, page 38](#page-37-0)
- **•** [Accès à la fonctionnalité de réponse directe dans VoiceView Express, page 39](#page-38-0)
- **•** [Configuration de la transmission de messages à des destinataires non abonnés, page 42](#page-41-0)
- **•** [Gestion de votre boîte de réception, page 43](#page-42-0)
- **•** [Personnalisation de vos paramètres, page 44](#page-43-0)
- **•** [Connexion à des boîtes de transmission générale, page 48](#page-47-0)
- **•** [Administration des messages à diffusion générale, page 48](#page-47-1)

# <span id="page-1-0"></span>**Limitations**

L'administrateur système doit activer certaines des fonctionnalités décrites dans ce guide (récupération des messages vocaux par messagerie électronique, configuration des notifications de messagerie vocale ou utilisation de la fonctionnalité de réponse directe, par exemple). Si vous ne parvenez pas à accéder à une fonctionnalité, contactez votre administrateur système afin de vous assurer qu'elle est activée dans votre système.

Cisco Unity Express est associé à un nombre maximal d'échecs de tentatives de connexion, défini par l'administrateur système.

Il existe deux types de limitations.

- **•** Le nombre autorisé d'échecs de tentatives de connexion consécutifs peut être limité. Une fois cette limite atteinte, l'administrateur système doit restaurer les droits de connexion de l'utilisateur.
- **•** Selon la configuration effectuée par l'administrateur système, la connexion de l'utilisateur peut être temporairement désactivée pour une certaine durée après plusieurs échecs de tentatives de connexion consécutifs.

Si une session de messagerie vocale Cisco Unity Express est en cours, une deuxième session ne peut pas être lancée pour le même utilisateur. Cela ne s'applique pas aux sessions de messagerie vocale lancées par l'intermédiaire d'un client IMAP (Internet Message Access Protocol), tel que Microsoft Office Outlook.

**•** Si vous lancez une session de messagerie vocale en utilisant votre téléphone IP Cisco Unified pour appeler votre système de messagerie vocale, une tentative de connexion à VoiceView Express ne peut pas prendre le pas sur la session de messagerie vocale.

- **•** Si vous utilisez votre téléphone IP Cisco Unified pour appeler votre système de messagerie vocale alors que vous êtes connecté à VoiceView Express, la session VoiceView Express est automatiquement déconnectée, sans notification.
- **•** Si vous ouvrez une deuxième session VoiceView Express alors que vous êtes déjà connecté à cette application, la première session VoiceView Express est automatiquement déconnectée, sans notification.

L'application VoiceView Express est associée à un paramètre de délai d'inactivité. À l'expiration de ce délai, la session VoiceView Express est automatiquement déconnectée, sans notification.

**•** Si vous êtes connecté à VoiceView Express à l'aide de votre téléphone IP Cisco Unified et recevez un appel, les informations concernant celui-ci apparaissent sur l'écran du téléphone. Décrochez le combiné ou appuyez sur le bouton Casque ou Haut-parleur pour prendre l'appel. Selon le téléphone IP Cisco Unified dont vous disposez, vous pouvez revenir à la session VoiceView Express si l'appel se termine avant l'expiration du délai d'inactivité défini. Sinon, la session VoiceView Express est automatiquement déconnectée, sans notification. Pour plus d'informations, consultez le guide de l'utilisateur de votre téléphone IP Cisco Unified

([http://www.cisco.com/en/US/products/sw/voicesw/tsd\\_products\\_support\\_category\\_home.html\)](http://www.cisco.com/en/US/products/sw/voicesw/tsd_products_support_category_home.html).

# <span id="page-2-0"></span>**Documents connexes**

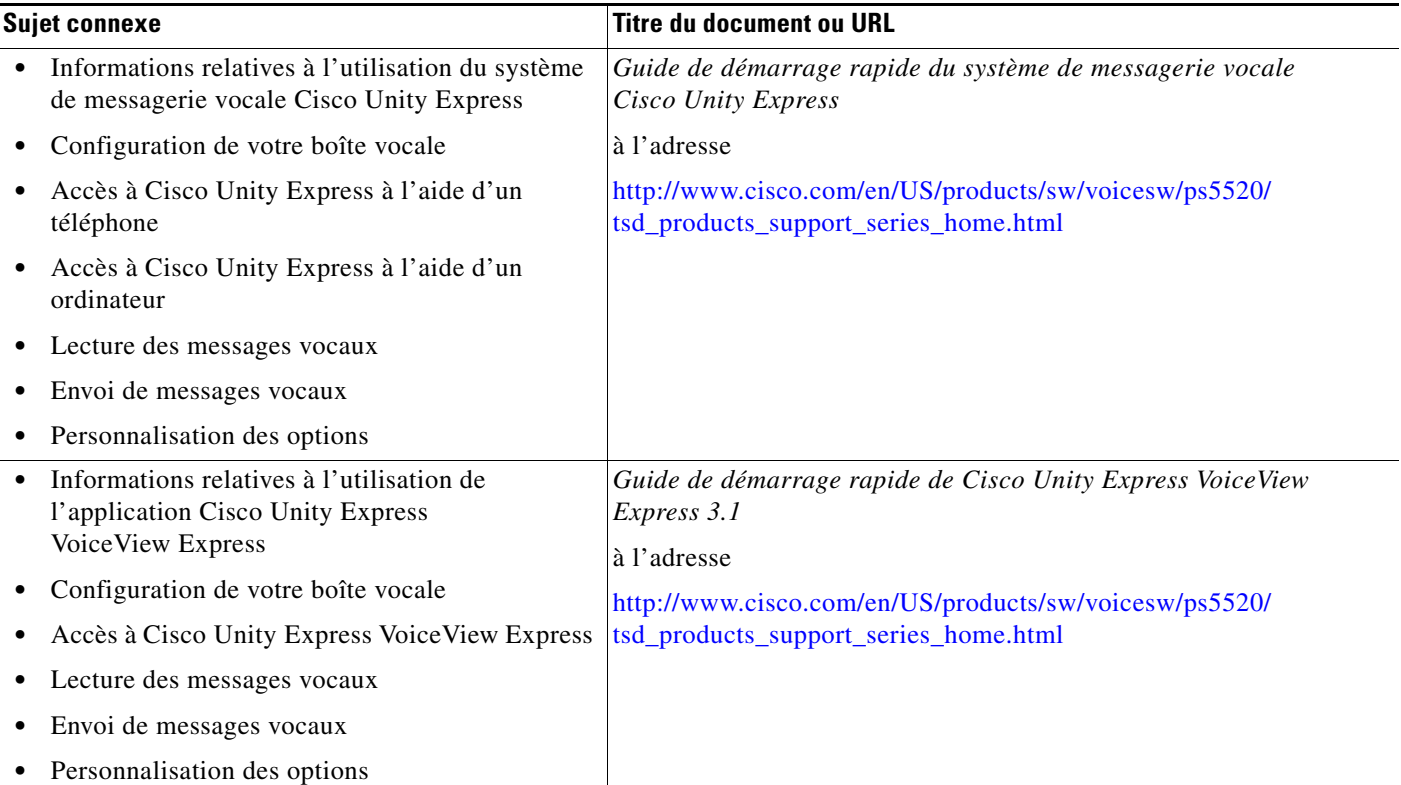

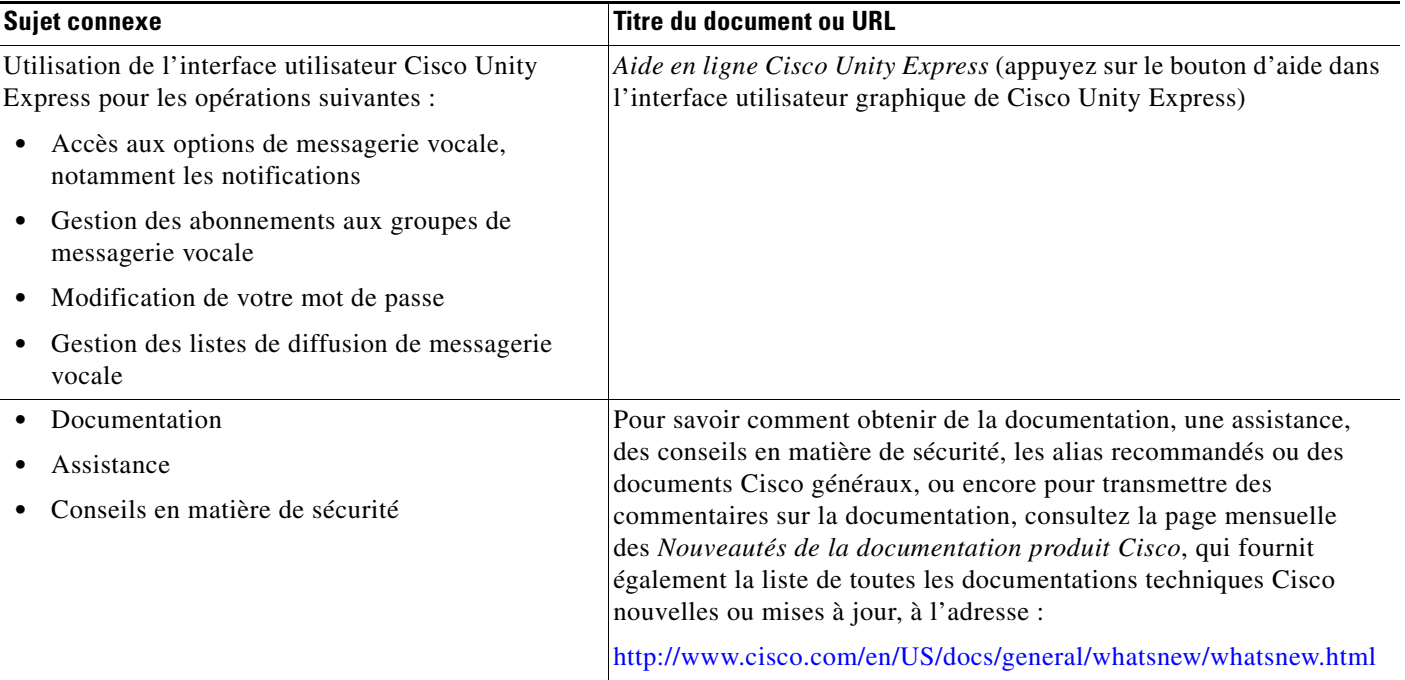

# <span id="page-3-0"></span>**Accès à Cisco Unity Express à l'aide d'un téléphone**

Composez le numéro de téléphone interne ou externe pour appeler le système Cisco Unity Express.

**•** Si vous êtes invité à entrer un code secret, entrez-le et appuyez sur **#**.

**Remarque** Si vous appelez à partir du poste d'une autre personne, appuyez sur **\*** pour entrer votre identifiant personnel (généralement votre numéro de poste) et appuyez sur **#**. Entrez ensuite votre code secret et appuyez de nouveau sur **#**.

> **•** Si vous êtes invité à fournir votre identifiant (généralement votre numéro de poste), entrez-le et appuyez sur **#**. Entrez ensuite votre code secret et appuyez de nouveau sur **#**.

# <span id="page-3-1"></span>**Connexion sans entrer votre code secret**

Vous pouvez vous connecter à la boîte vocale Cisco Unity Express à partir de n'importe quel téléphone (configuré pour les paramètres de votre boîte vocale) sans entrer votre code secret.

Composez le numéro de téléphone interne ou externe pour appeler le système Cisco Unity Express :

- **•** Vous êtes redirigé vers votre boîte vocale sans qu'on vous demande votre code secret.
- **•** Si vous appelez à partir du poste d'une autre personne, appuyez sur \* pour entrer votre identifiant personnel (généralement votre numéro de poste) : vous êtes alors redirigé vers votre boîte vocale.

# <span id="page-4-0"></span>**Options de messagerie vocale**

Une fois connecté au système Cisco Unity Express, vous pouvez choisir les options ci-après à partir du menu principal.

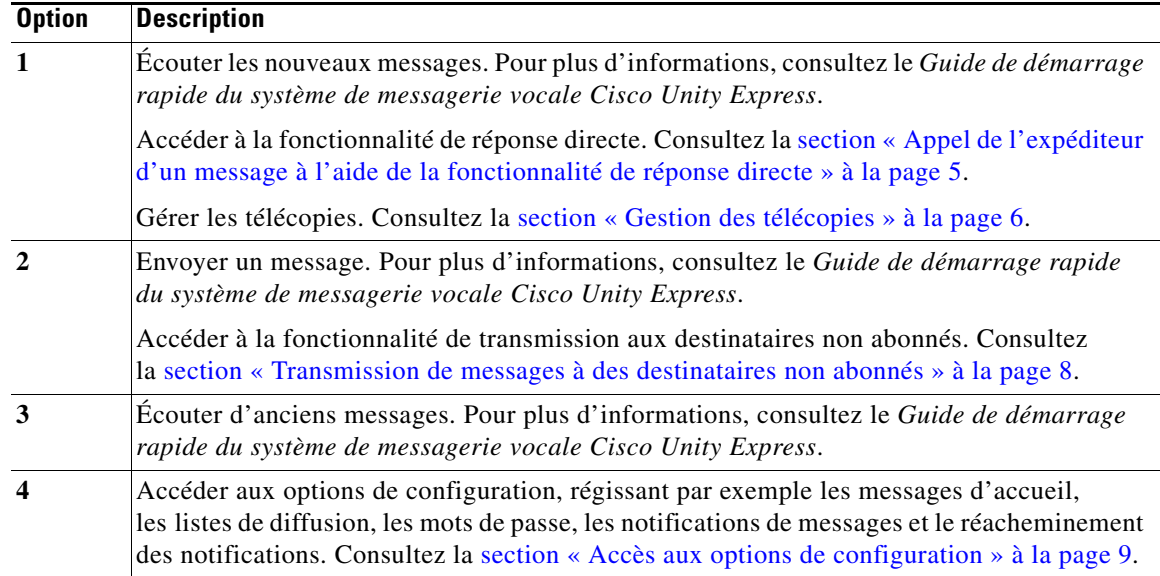

# <span id="page-4-1"></span>**Appel de l'expéditeur d'un message à l'aide de la fonctionnalité de réponse directe**

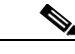

**Remarque** La fonctionnalité de réponse directe doit dans un premier temps être activée par l'administrateur système.

> Lorsque vous écoutez un message, vous pouvez demander la composition automatique du numéro de l'expéditeur afin de lui parler directement. Cette fonctionnalité est disponible pendant la lecture d'un message vocal nouveau, conservé ou supprimé provenant d'un abonné ou d'un non-abonné, à condition que l'identifiant de l'appelant soit connu.

> Pour accéder à la fonctionnalité de réponse directe, appuyez sur **44** (appuyez deux fois sur la touche 4) sur le pavé de numérotation pendant la lecture du message. Cisco Unity Express tente d'appeler le numéro de l'expéditeur du message. Selon les informations d'identification contenues dans le message, vous entendrez une confirmation contenant tout ou partie des éléments suivants : « *appel de<nom vocal> sur le poste< numéro d'appel> sur le site < identifiant du site distant> »*.

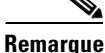

**Remarque** Si vous activez cette fonctionnalité, vous ne serez pas reconnecté à votre session de messagerie vocale à la fin de l'appel. Vous devrez recomposer le numéro d'accès au système de messagerie vocale.

Г

# <span id="page-5-0"></span>**Gestion des télécopies**

Cisco Unity Express peut recevoir et traiter des télécopies par l'intermédiaire du système de messagerie vocale. Les télécopies peuvent être transférées, déclarées comme nouvelles, conservées, supprimées et restaurées de la même manière que les messages vocaux standard. Vous pouvez en outre envoyer des télécopies à partir d'une boîte vocale vers un télécopieur local afin de les imprimer.

Les clients IMAP pris en charge peuvent recevoir des télécopies sous forme de pièce jointe .tif à un courrier électronique. Les clients IMAP permettent aux abonnés de télécharger les messages et de conserver les télécopies sur un poste de travail local, sur lequel elles peuvent être consultées et imprimées à l'aide de logiciels standard de lecture de fichiers .tif.

Vous devez créer et envoyer vos télécopies à partir d'un télécopieur analogique. Vous ne pouvez pas générer de télécopies par l'intermédiaire du système de messagerie vocale Cisco Unity Express.

Si votre administrateur système configure un poste réservé aux télécopies, les appels sur ce poste ne sont pas dirigés sur le poste de l'abonné. L'administrateur système peut toutefois configurer un poste afin qu'il reçoive à la fois les appels vocaux et les télécopies. Dans ce cas, une tonalité d'identification retentit si l'abonné décroche à l'arrivée d'une télécopie. Le système reconnaît cette tonalité et envoie automatiquement la télécopie à la boîte vocale définie et met fin à la connexion vocale.

**Remarque** L'administrateur système doit activer la fonctionnalité de télécopie pour une boîte vocale et un poste. Le numéro de télécopie peut être identique au numéro de poste de l'abonné. Il est également possible de configurer un numéro de télécopie distinct.

Pour gérer les télécopies :

- **Étape 1** Connectez-vous au système Cisco Unity Express. Le nombre de nouveaux messages et de messages conservés dont vous disposez est indiqué.
- **Étape 2** Appuyez sur **1** pour écouter les nouveaux messages.

Le système vous indique qu'une télécopie est disponible dans votre boîte vocale et en fournit les propriétés (heure et date d'envoi et site d'origine, par exemple). Il précise également si un message vocal est associé à la télécopie.

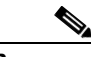

**Remarque** Si la télécopie a été transférée à partir d'un autre abonné, celui-ci peut avoir ajouté un message vocal.

- **Étape 3** Sélectionnez la télécopie.
- **Étape 4** Appuyez sur l'une des touches ci-après pour accéder aux options de télécopie.

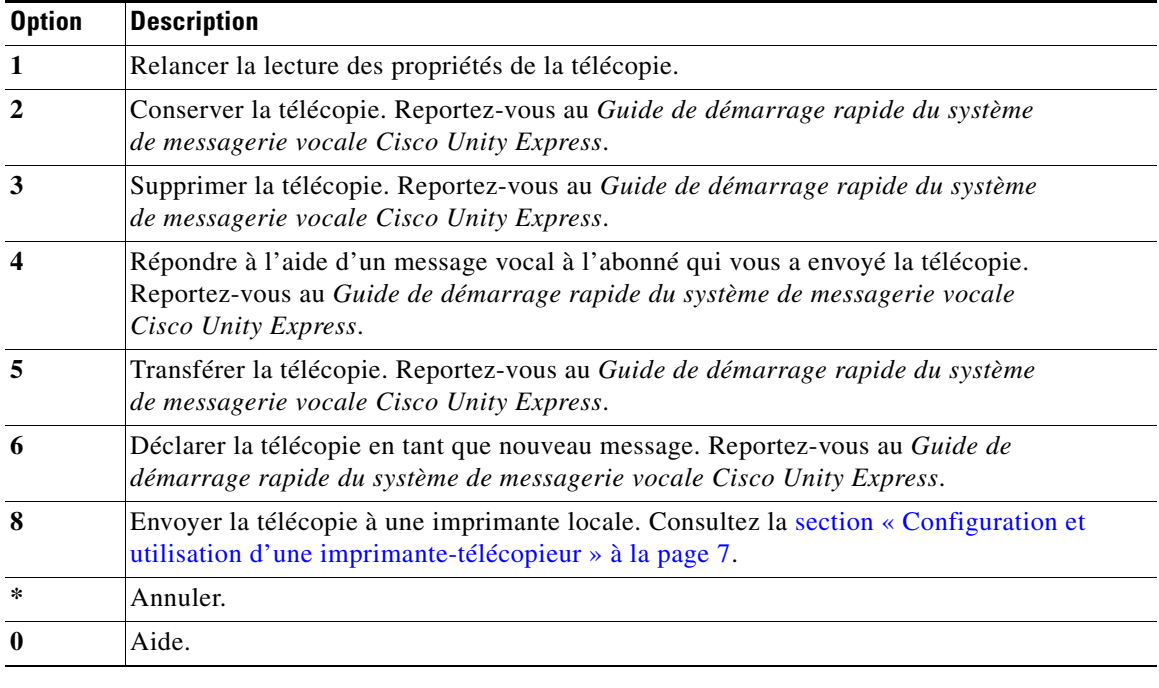

# <span id="page-6-0"></span>**Configuration et utilisation d'une imprimante-télécopieur**

Pour définir une imprimante-télécopieur et imprimer une télécopie :

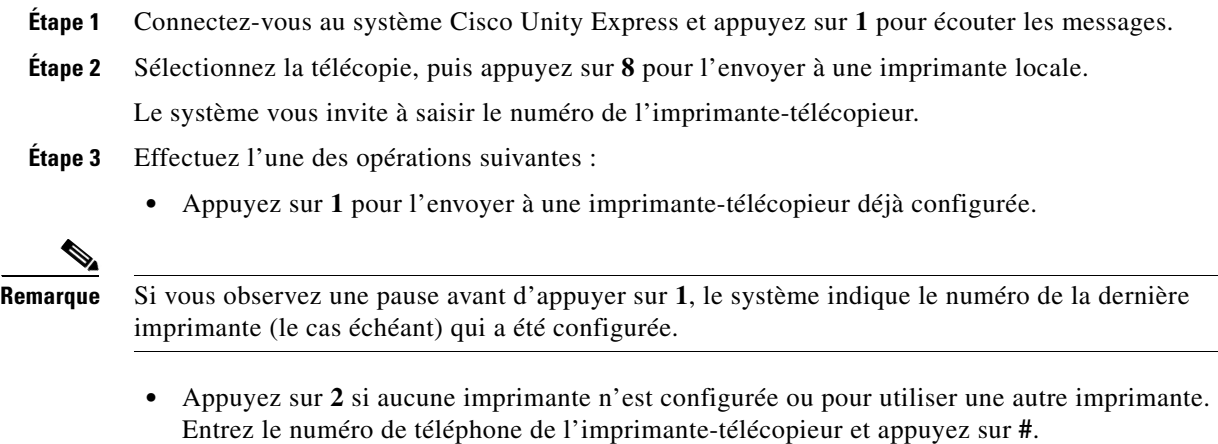

**•** Appuyez sur **\*** pour annuler l'impression de la télécopie.

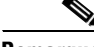

**Remarque** Si le numéro saisi ou sélectionné ne correspond pas à une imprimante-télécopieur correcte, le système vous indique que l'opération ne peut pas être effectuée.

# <span id="page-7-0"></span>**Transmission de messages à des destinataires non abonnés**

Vous pouvez créer des messages vocaux à transmettre à des numéros externes ou à des destinataires non abonnés. Vous pouvez définir des dates de transmission jusqu'à une année en avance.

- **Étape 1** Suivez la procédure décrite dans la [section « Accès à Cisco Unity Express à l'aide d'un téléphone » à la](#page-3-0)  [page 4](#page-3-0) pour accéder au menu principal de la messagerie vocale.
- **Étape 2** Appuyez sur **2** pour accéder au menu Envoyer.
- **Étape 3** Appuyez sur **#4** pour accéder au menu de transmission de messages à des destinataires non abonnés.
- **Étape 4** Entrez le numéro de téléphone du destinataire.
- **Étape 5** Après la confirmation de l'ajout du destinataire non abonné, sélectionnez l'une des options ci-après.

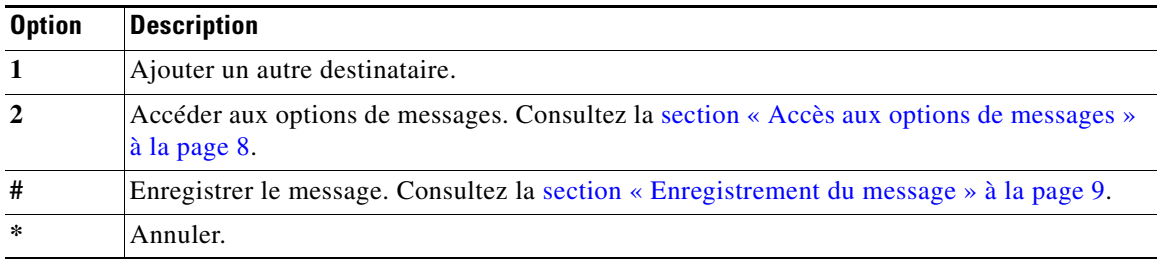

### <span id="page-7-1"></span>**Accès aux options de messages**

Après avoir indiqué les destinataires non abonnés, vous pouvez définir les options de messages. Le menu Options de messages permet de sélectionner les options suivantes :

- **• 1** : modifier l'adressage
- **• 2** : enregistrer le message (voir la [section « Enregistrement du message » à la page 9](#page-8-2))
- **• 3** : modifier la transmission spéciale
	- **–** Déclarer le message comme urgent (**1**) ; non disponible pour la transmission à des destinataires non abonnés
	- **–** Déclarer le message comme privé (**3**) ; non disponible pour la transmission à des destinataires non abonnés
	- **–** Choisir une date et une heure de transmission future (**4**)
- **• 4** : consulter le message

Si aucun message n'est enregistré, vous êtes invité à en enregistrer un.

**• #** : envoyer le message

Si aucun message n'est enregistré, vous êtes invité à en enregistrer un.

**• \*** : annuler

### <span id="page-8-2"></span>**Enregistrement du message**

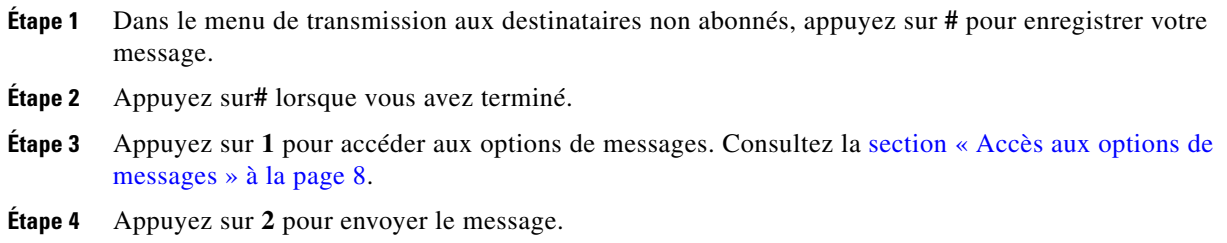

# <span id="page-8-0"></span>**Accès aux options de configuration**

Une fois que vous êtes connecté au système Cisco Unity Express et que vous avez appuyé sur **4** pour accéder aux options de configuration, choisissez l'une des options ci-après.

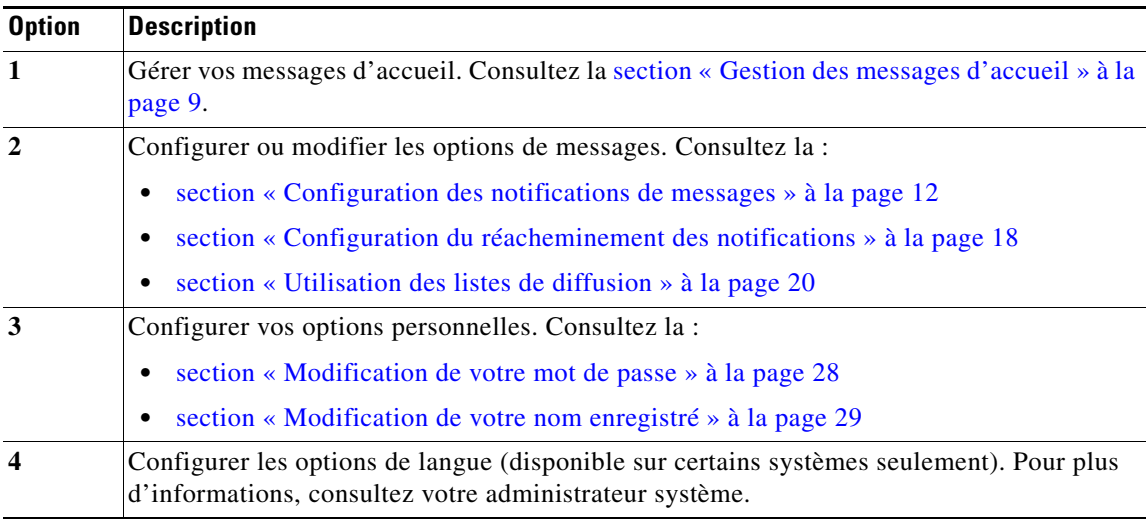

# <span id="page-8-1"></span>**Gestion des messages d'accueil**

Cette section présente les procédures suivantes :

- **•** [Gestion des messages d'accueil, page 10](#page-9-0)
- **•** [Réenregistrement du message d'accueil actuel, page 10](#page-9-1)
- **•** [Activation/désactivation du message d'accueil secondaire, page 11](#page-10-0)
- **•** [Réenregistrement du message d'accueil standard, page 11](#page-10-1)
- **•** [Réenregistrement du message d'accueil secondaire, page 11](#page-10-2)
- **•** [Consultation de tous les messages d'accueil, page 12](#page-11-1)

Les messages d'accueil sont lus aux personnes qui sont dirigées vers votre messagerie vocale. Vous disposez des messages d'accueil suivants :

- **•** Message d'accueil standard : message normal lu aux personnes qui sont dirigées vers votre messagerie vocale. Il peut s'agir du message d'accueil système par défaut (« Désolé, le <poste xxxx>/<nom d'utilisateur> n'est pas disponible ») ou d'un message que vous avez enregistré et défini comme message d'accueil standard.
- **•** Message d'accueil secondaire : message secondaire que vous avez enregistré et qui peut être activé ou désactivé à l'aide du menu de la messagerie vocale. Ce message d'accueil peut être utilisé à la place du message d'accueil standard, pendant vos congés, par exemple. Vous pouvez ainsi enregistrer un message d'accueil spécial destiné aux personnes qui appelleront pendant votre absence.

### <span id="page-9-0"></span>**Gestion des messages d'accueil**

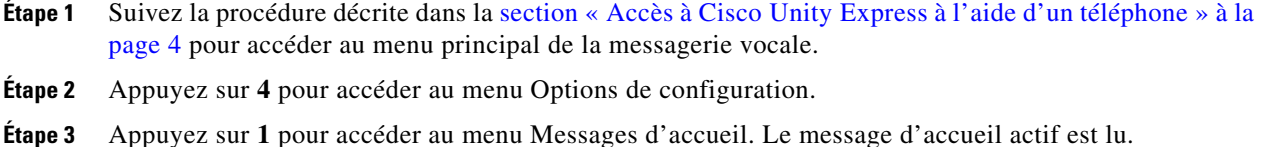

- **•** Pour réenregistrer le message d'accueil actuel, appuyez sur 1. Consultez la [section](#page-9-1)  [« Réenregistrement du message d'accueil actuel » à la page 10.](#page-9-1)
- **•** Pour activer ou désactiver le message d'accueil secondaire, appuyez sur **2**. Consultez la [section](#page-10-0)  [« Activation/désactivation du message d'accueil secondaire » à la page 11](#page-10-0)*.*
- **•** Pour modifier un message d'accueil, appuyez sur **3**. Consultez la [section « Réenregistrement du](#page-10-1)  [message d'accueil standard » à la page 11](#page-10-1) et la [section « Réenregistrement du message d'accueil](#page-10-2)  [secondaire » à la page 11](#page-10-2).
- **•** Pour écouter tous les messages d'accueil, appuyez sur **4**. Consultez la [section « Consultation de tous](#page-11-1)  [les messages d'accueil » à la page 12](#page-11-1).

### <span id="page-9-1"></span>**Réenregistrement du message d'accueil actuel**

- **Étape 1** Après la lecture du message d'accueil actuel, appuyez sur **1** pour le réenregistrer.
- **Étape 2** Enregistrez le message d'accueil après le bip. Appuyez sur **#** lorsque vous avez terminé. Le nouveau message d'accueil enregistré est lu.
- **Étape 3** Pour recommencer l'enregistrement, appuyez sur **1**.

### <span id="page-10-0"></span>**Activation/désactivation du message d'accueil secondaire**

- **Étape 1** Pour activer ou désactiver le message d'accueil secondaire, appuyez sur **2** dans le menu Messages d'accueil.
- **Étape 2** Si le message d'accueil secondaire est actif, le système le lit. Appuyez sur **2** pour désactiver le message d'accueil secondaire.

Si le message d'accueil secondaire est inactif, appuyez sur **2** pour l'activer.

Si vous n'avez pas encore enregistré de message d'accueil secondaire ou si vous souhaitez réenregistrer le message d'accueil secondaire, suivez la procédure fournie à la [section « Réenregistrement du message](#page-10-2)  [d'accueil secondaire » à la page 11](#page-10-2)*.*

### <span id="page-10-1"></span>**Réenregistrement du message d'accueil standard**

Pour réenregistrer le message d'accueil standard :

- **Étape 1** Dans le menu Messages d'accueil, appuyez sur **3**.
- **Étape 2** Appuyez sur **1** pour réenregistrer le message d'accueil standard.
- **Étape 3** Enregistrez le message d'accueil après le bip. Appuyez sur **#** lorsque vous avez terminé. Le nouveau message d'accueil standard enregistré est lu.
- **Étape 4** Pour accepter ce message d'accueil et continuer, appuyez sur **#**. Pour recommencer l'enregistrement, appuyez sur **1**.

### <span id="page-10-2"></span>**Réenregistrement du message d'accueil secondaire**

Pour réenregistrer le message d'accueil secondaire :

- **Étape 1** Dans le menu Messages d'accueil, appuyez sur **3**.
- **Étape 2** Appuyez sur **3** pour réenregistrer le message d'accueil secondaire.
- **Étape 3** Enregistrez le message d'accueil après le bip. Appuyez sur **#** lorsque vous avez terminé. Le nouveau message d'accueil secondaire enregistré est lu.
- **Étape 4** Pour recommencer l'enregistrement, appuyez sur **1**.

Г

### <span id="page-11-1"></span>**Consultation de tous les messages d'accueil**

- **Étape 1** Pour écouter tous les messages d'accueil, appuyez sur **4** dans le menu Messages d'accueil. Les messages d'accueil standard, secondaire et actuel sont lus.
- **Étape 2** Vous pouvez effectuer les opérations suivantes :
	- **•** Pour réenregistrer le message d'accueil actuel, appuyez sur **1**.
	- **•** Pour activer ou désactiver le message d'accueil secondaire, appuyez sur **2**.
	- **•** Pour réenregistrer d'autres messages d'accueil, appuyez sur **3**.
	- **•** Pour réécouter tous les messages d'accueil, appuyez sur **4**.

## <span id="page-11-0"></span>**Configuration des notifications de messages**

Cette section présente les procédures suivantes :

- [Accès au menu Notification, page 13](#page-12-0)
- **•** [Choix du périphérique devant recevoir les notifications, page 13](#page-12-1)
- **•** [Modification du numéro de téléphone de notification, page 14](#page-13-0)
- **•** [Définition de chiffres supplémentaires, page 14](#page-13-1)
- **•** [Configuration de la planification des notifications, page 15](#page-14-0)
- **•** [Modification des préférences de notification, page 18](#page-17-1)

Vous pouvez configurer Cisco Unity Express afin de recevoir une notification par téléphone, pager ou courrier électronique lors de l'arrivée de nouveaux messages vocaux. Cisco Unity Express contacte le périphérique défini pour vous informer que vous avez reçu un message vocal.

Vous pouvez également définir une option de réacheminement des notifications : le système Cisco Unity Express envoie les messages vocaux sans réponse aux périphériques de premier niveau définis, puis à des périphériques supplémentaires si le message n'a toujours pas été lu.

Cette section décrit l'utilisation du système de messagerie vocale pour configurer les notifications pour les téléphones et les pagers numériques uniquement. Vous pouvez faire appel aux outils suivants pour configurer les notifications sur des pagers alphanumériques et des systèmes de messagerie électronique (parallèlement aux téléphones et pagers numériques) :

- **•** Cisco Unity Express VoiceView Express : utilisez votre téléphone IP Cisco pour configurer les notifications sur des téléphones, des pagers alphanumériques ou des systèmes de messagerie électronique. Pour plus d'informations, consultez la [section « Personnalisation de vos paramètres »](#page-43-0)  [à la page 44.](#page-43-0)
- **•** [Interface utilisateur graphique de Cisco Unity Express : utilisez votre PC pour configurer les](http://www.cisco.com/en/US/products/sw/voicesw/ps5520/tsd_products_support_series_home.html)  notifications sur des téléphones, des pagers alphanumériques ou des systèmes de messagerie électronique. Pour accéder à l'interface, utilisez Microsoft Internet Explorer (version 5.5 ou ultérieure) pour vous connecter à votre serveur Cisco Unity Express et ouvrez une session à [l'aide de votre identifiant utilisateur alphanumérique et de votre mot de passe. Contactez votre](http://www.cisco.com/en/US/products/sw/voicesw/ps5520/tsd_products_support_series_home.html)  administrateur système si vous ne disposez pas de l'adresse du serveur, de votre identifiant utilisateur ou de votre mot de passe. Consultez l'aide en ligne pour obtenir des informations supplémentaires sur l'utilisation de l'interface utilisateur graphique pour configurer les notifications [\(appuyez sur le bouton d'aide dans l'interface utilisateur graphique de Cisco Unity Express\).](http://www.cisco.com/en/US/products/sw/voicesw/ps5520/tsd_products_support_series_home.html)

### <span id="page-12-0"></span>**Accès au menu Notification**

- **Étape 1** Suivez la procédure décrite dans la [section « Accès à Cisco Unity Express à l'aide d'un téléphone » à la](#page-3-0)  [page 4](#page-3-0) pour accéder au menu principal de la messagerie vocale.
- **Étape 2** Appuyez sur **4** pour accéder au menu Options de configuration.
- **Étape 3** Dans le menu Options de configuration, appuyez sur **2** pour accéder aux Options de messages.
- **Étape 4** Appuyez sur **1** pour configurer les notifications des messages. Le système vous indique si les notifications sont activées, et, si tel est le cas, pour quel périphérique.

### <span id="page-12-1"></span>**Choix du périphérique devant recevoir les notifications**

- **Étape 1** Dans le menu Notifications de message, appuyez sur l'une des touches suivantes pour sélectionner le périphérique qui doit recevoir les notifications :
	- **• 1** : pager
	- **• 2** : téléphone personnel
	- **• 3** : téléphone professionnel
	- **• 4** : téléphone portable
- **Étape 2** Une fois le périphérique à configurer sélectionné, vous pouvez définir les opérations ci-après en appuyant sur la touche correspondante.

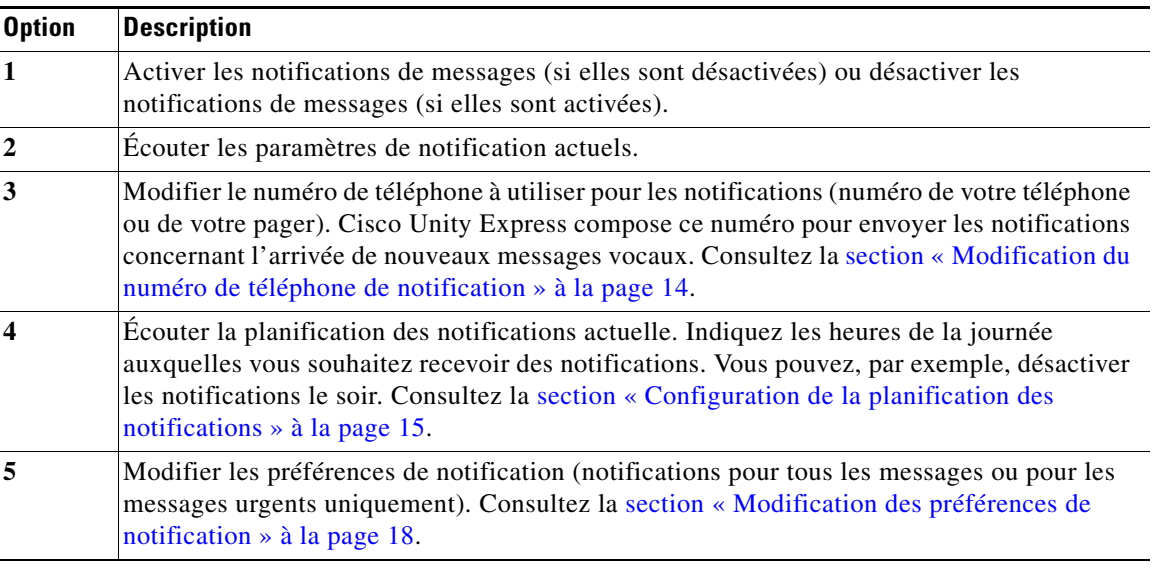

### <span id="page-13-0"></span>**Modification du numéro de téléphone de notification**

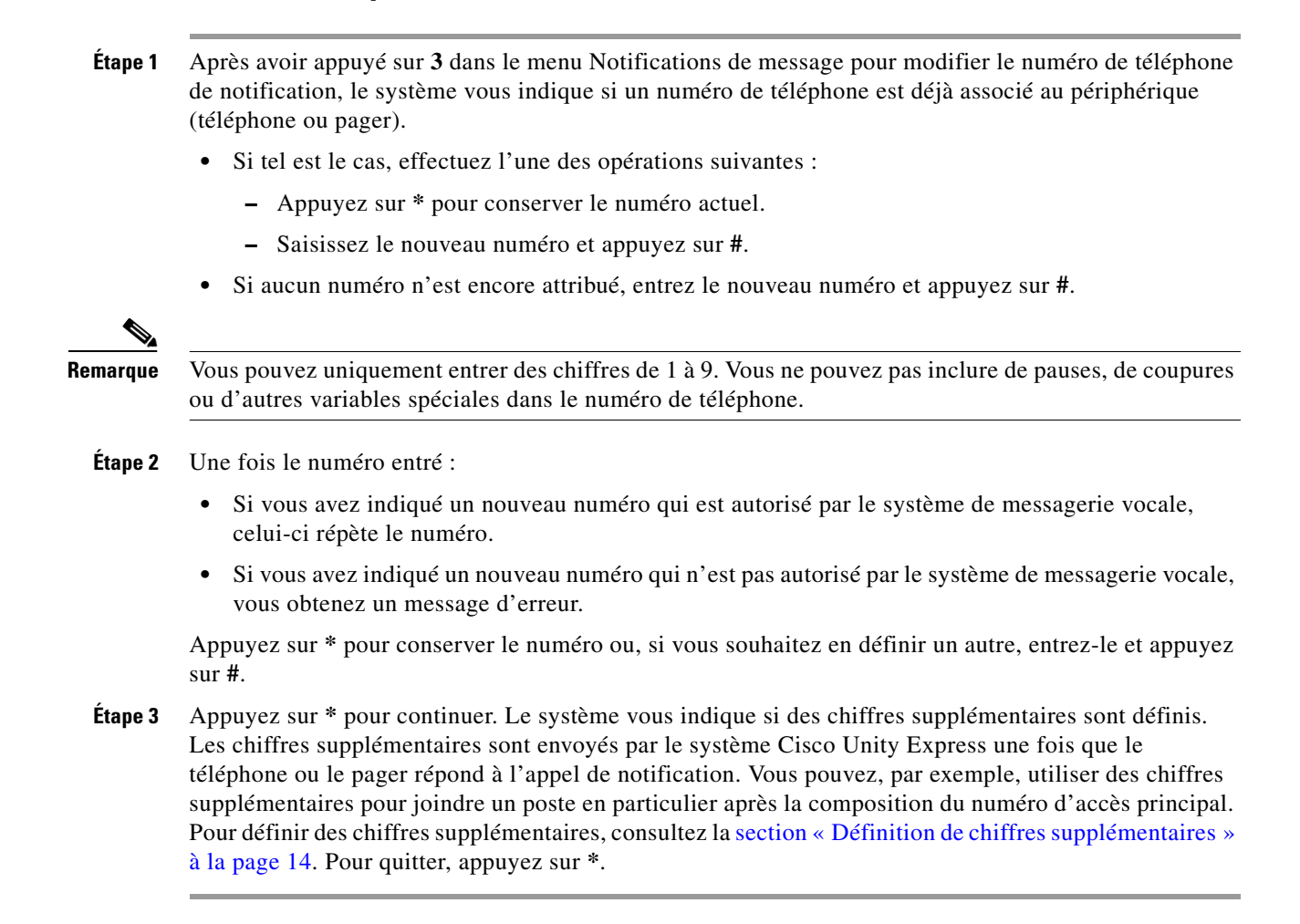

### <span id="page-13-1"></span>**Définition de chiffres supplémentaires**

Les chiffres supplémentaires sont envoyés par le système Cisco Unity Express une fois que le téléphone ou le pager répond à l'appel de notification. Vous pouvez, par exemple, utiliser des chiffres supplémentaires pour joindre un poste en particulier après la composition du numéro d'accès principal.

- **Étape 1** Si des chiffres supplémentaires sont définis, le système les lit. Si aucun chiffre supplémentaire n'est défini, le système vous en informe. Appuyez sur **1** pour définir des chiffres supplémentaires.
- <span id="page-13-2"></span>**Étape 2** Entrez les chiffres supplémentaires, puis appuyez sur **#**. Pour inclure une pause d'une seconde, appuyez sur **\***.
- **Étape 3** Le système lit les chiffres supplémentaires que vous avez entrés. Appuyez sur **#** pour conserver ces chiffres ou revenez à l'[Étape 2.](#page-13-2)
- **Étape 4** Le système lit les chiffres supplémentaires que vous avez définis.

### <span id="page-14-0"></span>**Configuration de la planification des notifications**

Vous pouvez définir une planification afin d'activer ou de désactiver les notifications pour certaines heures de la journée, certains jours de la semaine ou tous les jours. Vous pouvez, par exemple, désactiver les notifications la nuit. Les notifications sont par défaut actives du lundi au vendredi, de 8h00 à 17h00.

Après avoir appuyé sur **4** dans le menu Notifications de message pour configurer les heures de la journée auxquelles vous souhaitez recevoir des notifications, appuyez sur l'une des touches ci-après.

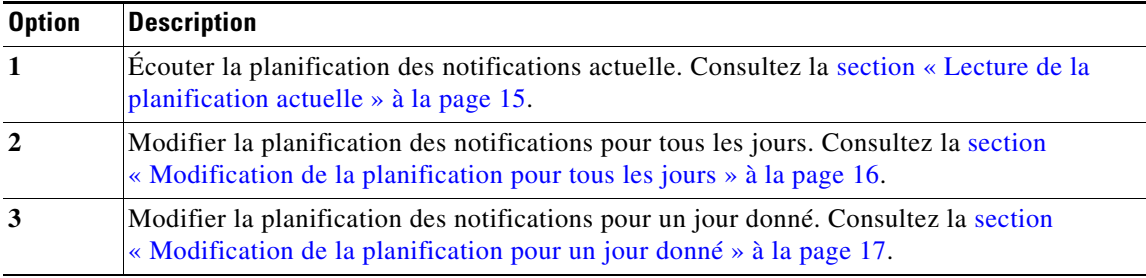

#### <span id="page-14-1"></span>**Lecture de la planification actuelle**

**Étape 1** Après avoir appuyé sur **1** dans le menu Planification des notifications pour entendre la planification des notifications actuelle, entrez l'un des numéros ci-après pour choisir le jour.

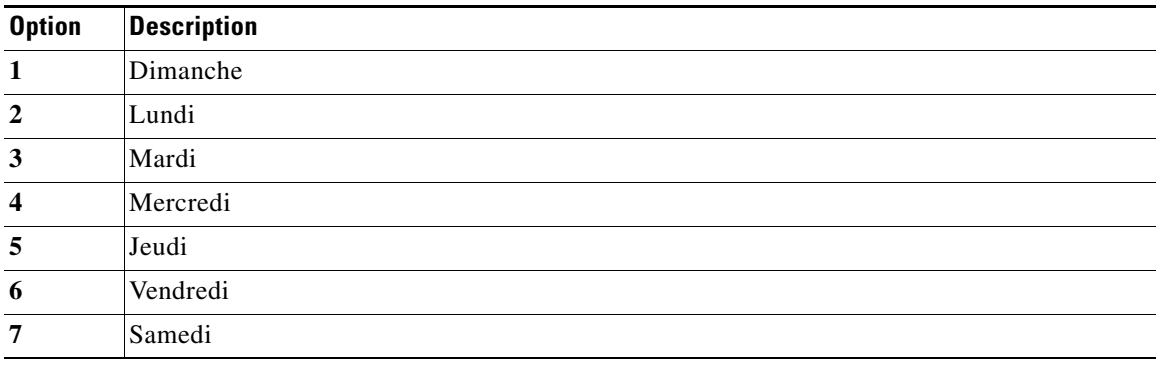

**Étape 2** Si vous avez configuré la fonction de notification pour au minimum une demi-heure pour ce jour, le système lit la planification des notifications. Entrez un numéro pour écouter la planification d'un autre jour ou appuyez sur **\*** pour revenir au menu Notifications de message.

#### <span id="page-15-0"></span>**Modification de la planification pour tous les jours**

Après avoir appuyé sur **2** dans le menu Planification des notifications afin de modifier la planification pour tous les jours, suivez la procédure ci-dessous :

- **Étape 1** Entrez l'heure de début de l'envoi des notifications. Vous devez entrer l'heure dans un format de deux chiffres. Par exemple, pour indiquer 9h00, entrez « 09 ».
- **Étape 2** Appuyez sur **#**.
- **Étape 3** Selon le nombre que vous avez entré, effectuez l'une des opérations suivantes :

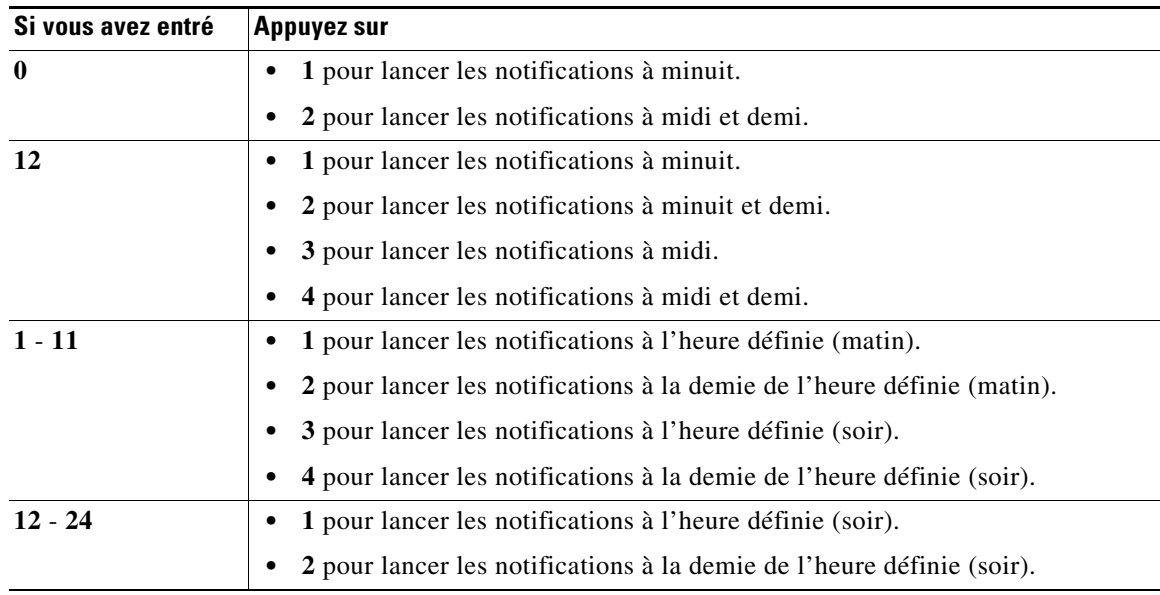

- **Étape 4** Entrez l'heure d'arrêt de l'envoi des notifications. Vous devez entrer l'heure dans un format de deux chiffres. Par exemple, pour indiquer 9h00, entrez « 09 ».
- **Étape 5** Appuyez sur **#**.

**Étape 6** Selon le nombre que vous avez entré, effectuez l'une des opérations suivantes :

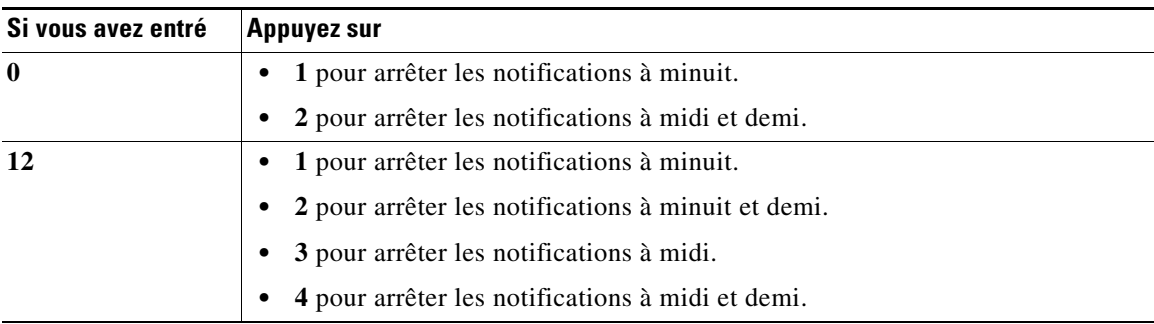

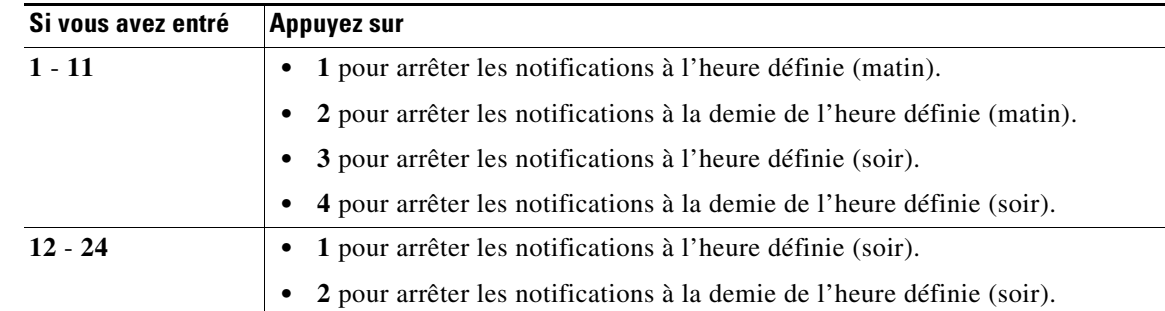

- **Étape 7** Si vous avez entré une heure correcte, le système lit les plages sélectionnées pour les notifications. Appuyez sur l'une des touches suivantes :
	- **• 1** : conserver la planification. Effectuez ensuite l'une des opérations suivantes :
		- **–** Appuyez sur **1** pour définir une autre planification. Pour plus d'informations, consultez l'étape 1.
		- **–** Appuyez sur **#** pour arrêter l'ajout de planifications. Le système vous indique que votre planification est définie.
	- **• 2** : modifier la planification que vous venez de définir. Pour plus d'informations, consultez l'étape 1.

#### <span id="page-16-0"></span>**Modification de la planification pour un jour donné**

Après avoir appuyé sur **3** dans le menu Planification des notifications afin de modifier la planification pour un jour donné, suivez la procédure ci-dessous :

**Étape 1** Entrez l'un des numéros ci-après pour choisir le jour.

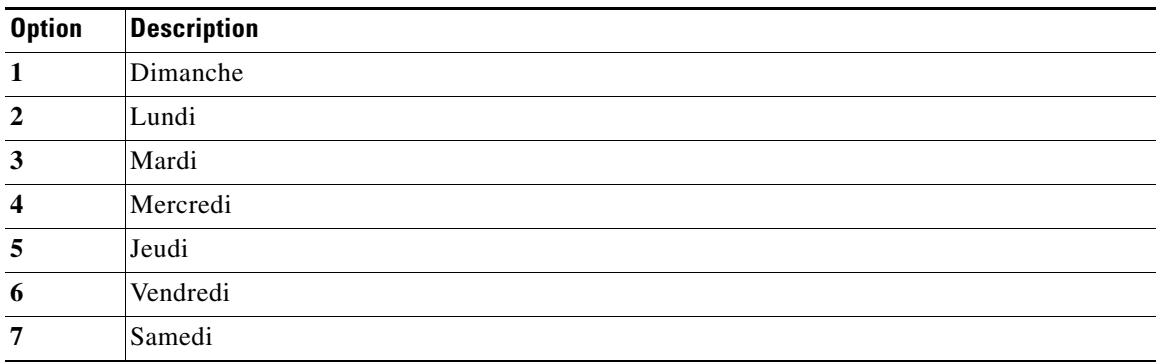

**Étape 2** Suivez la procédure de la [section « Modification de la planification pour tous les jours » à la page 16.](#page-15-0)

### <span id="page-17-1"></span>**Modification des préférences de notification**

Vous pouvez modifier les préférences de notification pour définir les types de messages dont vous souhaitez être averti. Vous pouvez, par exemple, définir l'envoi de notifications pour tous les messages ou pour les messages urgents uniquement.

**Conseil** La possibilité de définir des notifications pour tous les messages doit être octroyée par votre administrateur système.

- **Étape 1** Une fois que vous avez appuyé sur **5** dans le menu Notifications de message pour configurer les préférences de notification, le système vous indique si des notifications sont définies pour tous les messages ou pour les messages urgents uniquement.
	- **•** Si les notifications sont actuellement définies pour tous les messages et que vous souhaitiez modifier ce paramétrage, appuyez sur **1** pour que des notifications soient envoyées uniquement pour les messages urgents.
	- **•** Si les notifications sont actuellement définies pour les messages urgents uniquement et que vous souhaitiez modifier ce paramétrage, appuyez sur **1** pour que des notifications soient envoyées pour tous les messages.
- **Étape 2** Si le système vous permet de définir les préférences de notification pour tous les messages, un message vous indique que vos préférences ont été modifiées. Si le système ne vous permet pas de définir les préférences de notification, vous obtenez un message d'erreur. Appuyez sur **\*** pour revenir au menu Notifications de message.

## <span id="page-17-0"></span>**Configuration du réacheminement des notifications**

Cette section présente les procédures suivantes :

- **•** [Lecture des règles de réacheminement des notifications, page 19](#page-18-0)
- **•** [Ajout de règles de réacheminement des notifications, page 19](#page-18-1)
- [Modification des règles de réacheminement des notifications, page 20](#page-19-1)
- **•** [Suppression de règles de réacheminement des notifications, page 20](#page-19-2)

Vous pouvez définir des règles de réacheminement qui permettent d'envoyer des notifications de messages non lus à d'autres utilisateurs après un délai défini.

Vous pouvez ainsi définir des règles permettant d'envoyer à un autre utilisateur, sur un périphérique défini et après un certain nombre de minutes, des notifications de messages non lus dans une boîte vocale. Vous pouvez également indiquer un deuxième utilisateur à contacter après un délai en minutes supplémentaire si les messages n'ont toujours pas été lus.

- **Étape 1** Suivez la procédure décrite dans la [section « Accès à Cisco Unity Express à l'aide d'un téléphone » à la](#page-3-0)  [page 4](#page-3-0) pour accéder au menu principal de la messagerie vocale.
- **Étape 2** Appuyez sur **4** pour accéder au menu Options de configuration.
- **Étape 3** Appuyez sur **2** pour accéder aux options de messages.
- **Étape 4** Appuyez sur **1** pour accéder au menu Notifications de message.

a ka

**Étape 5** Appuyez sur **5** pour accéder au menu Règles de réacheminement.

**Étape 6** Après avoir appuyé sur **5**, appuyez sur l'une des touches ci-après.

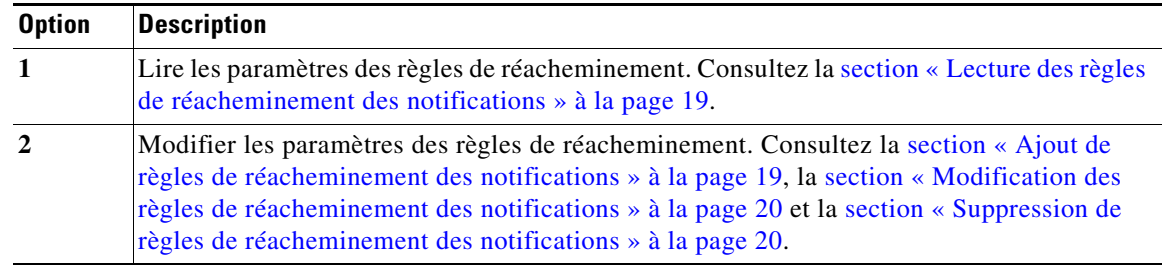

### <span id="page-18-0"></span>**Lecture des règles de réacheminement des notifications**

Utilisez le menu de lecture des paramètres de réacheminement pour écouter les règles de notification actuelles. Le système vous indique les abonnés configurés pour recevoir des notifications en cas de nouveaux messages non lus et les paramètres de délai associés à ces notifications. En l'absence de règles de notification, le système indique qu'aucune règle de réacheminement n'est définie.

Après la lecture, appuyez sur **2** pour définir de nouvelles règles ou pour modifier les règles existantes.

### <span id="page-18-1"></span>**Ajout de règles de réacheminement des notifications**

Pour ajouter des règles de notification, suivez la procédure ci-après.

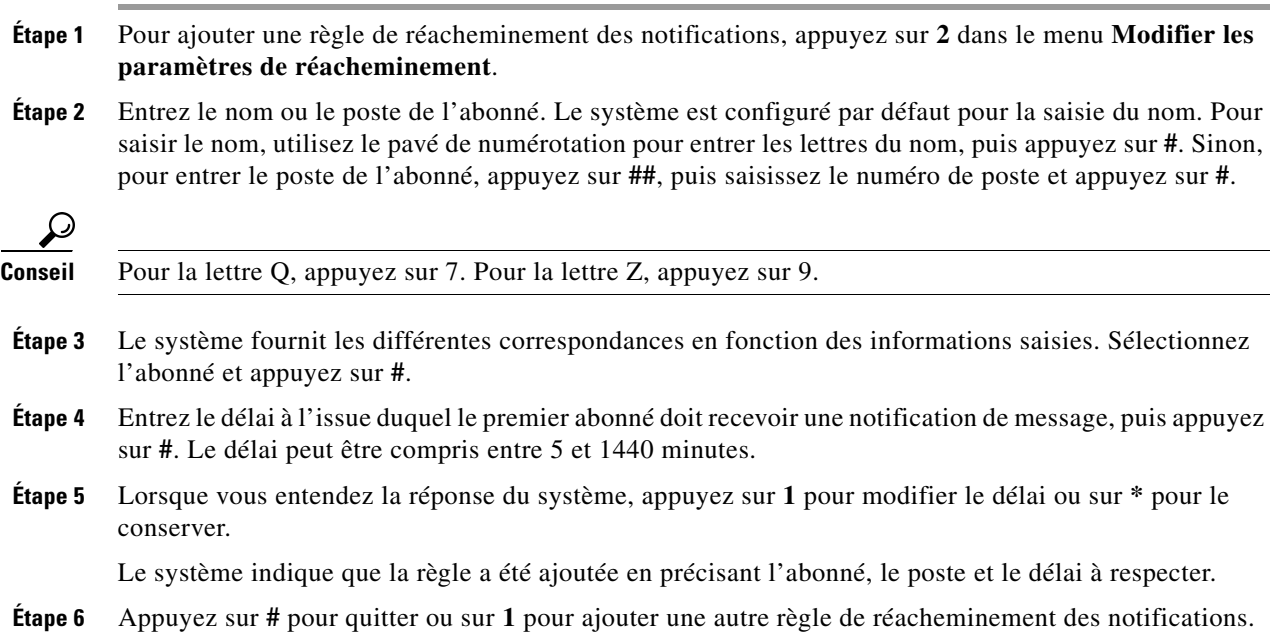

### <span id="page-19-1"></span>**Modification des règles de réacheminement des notifications**

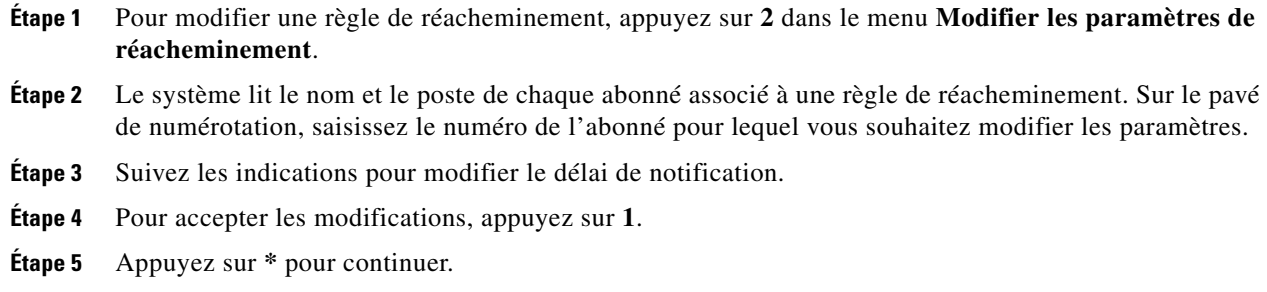

### <span id="page-19-2"></span>**Suppression de règles de réacheminement des notifications**

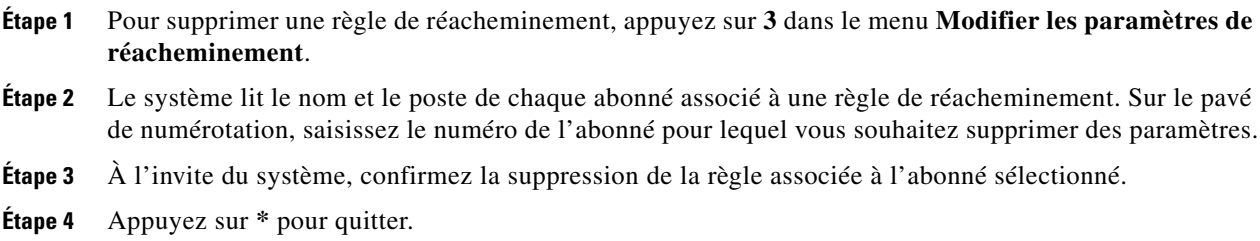

## <span id="page-19-0"></span>**Utilisation des listes de diffusion**

Les listes de diffusion permettent d'envoyer un message vocal à plusieurs utilisateurs du système simultanément. Les listes peuvent contenir les types de membres suivants :

- **•** adresses cachées ;
- **•** boîtes vocales de transmission générale ;
- **•** groupes ;
- **•** autres listes privées ;
- **•** autres listes publiques ;
- **•** utilisateurs distants ;
- **•** utilisateurs.

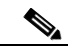

**Remarque** Les listes privées ne peuvent pas être membres de listes publiques. Elles peuvent uniquement être membres d'autres listes privées que vous possédez.

Pour accéder aux listes de diffusion, vous pouvez :

- **•** Utiliser votre téléphone (voir la [section « Accès au menu Listes de diffusion » à la page 21\)](#page-20-0).
- **•** Utiliser l'interface utilisateur graphique de Cisco Unity Express. Pour accéder à l'interface, utilisez Microsoft Internet Explorer (version 5.5 ou ultérieure) pour vous connecter à votre serveur Cisco Unity Express et ouvrez une session à l'aide de votre identifiant utilisateur alphanumérique et de votre mot de passe. Contactez votre administrateur système si vous ne disposez pas de l'adresse du serveur, de votre identifiant utilisateur ou de votre mot de passe.

## <span id="page-20-0"></span>**Accès au menu Listes de diffusion**

Pour accéder au menu Listes de diffusion, procédez comme suit :

- **Étape 1** Suivez la procédure décrite dans la [section « Accès à Cisco Unity Express à l'aide d'un téléphone » à la](#page-3-0)  [page 4](#page-3-0) pour accéder au menu principal de la messagerie vocale.
- **Étape 2** Appuyez sur **4** pour accéder au menu Options de configuration.
- **Étape 3** Dans le menu Options de configuration, appuyez sur **2**.
- **Étape 4** Appuyez sur **4** pour accéder aux listes de diffusion vocale.

Le menu Listes de diffusion permet d'effectuer les opérations ci-après.

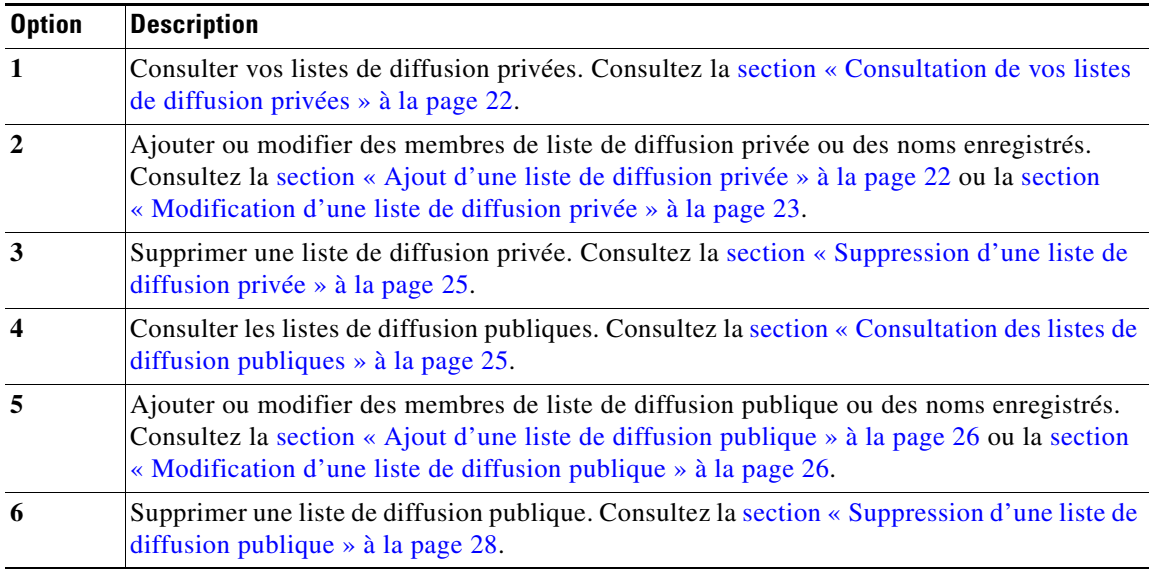

## **Configuration des listes de diffusion privées**

Cette section présente les procédures suivantes :

- **•** [Consultation de vos listes de diffusion privées, page 22](#page-21-0)
- **•** [Ajout d'une liste de diffusion privée, page 22](#page-21-1)
- **•** [Modification d'une liste de diffusion privée, page 23](#page-22-0)
- **•** [Suppression d'une liste de diffusion privée, page 25](#page-24-0)

### <span id="page-21-0"></span>**Consultation de vos listes de diffusion privées**

- **Étape 1** Dans le menu Listes de diffusion, appuyez sur **1** pour obtenir les différentes listes de diffusion privées dont vous disposez.
- **Étape 2** Entrez le numéro de liste (1 à 5) pour écouter le nom des membres de la liste.

Pendant la lecture, vous pouvez sélectionner les options ci-après.

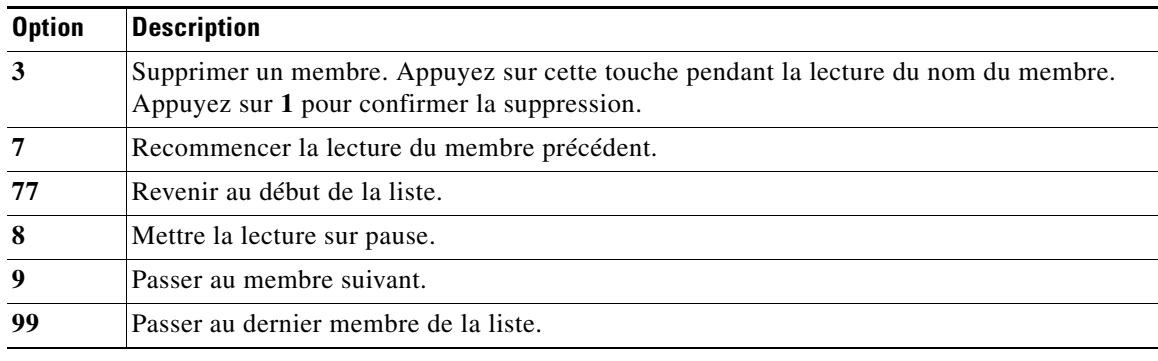

### <span id="page-21-1"></span>**Ajout d'une liste de diffusion privée**

- **Étape 1** Dans le menu Listes de diffusion, appuyez sur **2**.
- **Étape 2** Entrez un numéro de liste vide (1 à 5).
- **Étape 3** Suivez les instructions de la [section « Modification d'une liste de diffusion privée » à la page 23](#page-22-0) pour ajouter un ou plusieurs membres à la liste ou pour enregistrer un nom de liste. La liste est ensuite sauvegardée. La création de la liste de diffusion est terminée.

### <span id="page-22-0"></span>**Modification d'une liste de diffusion privée**

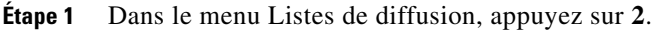

**Étape 2** Entrez le numéro de la liste (1 à 5).

**Étape 3** Sélectionnez l'une des options ci-après.

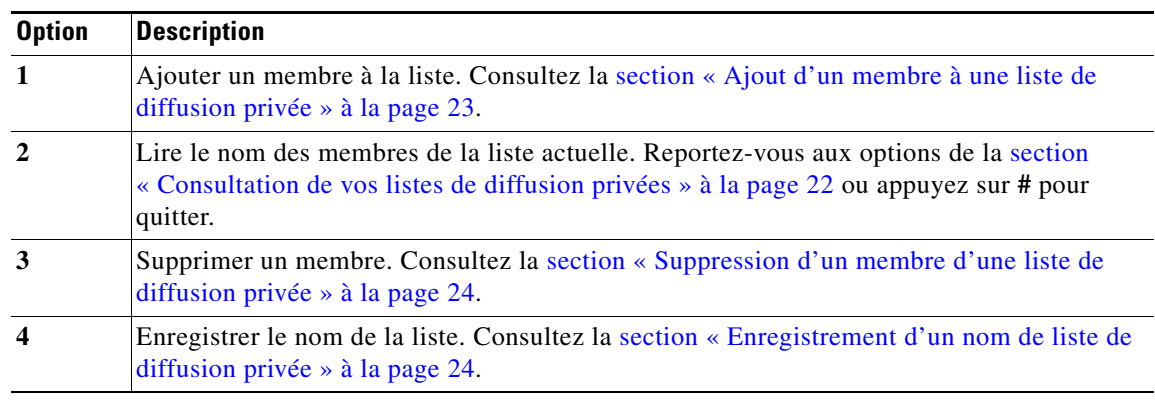

#### <span id="page-22-1"></span>**Ajout d'un membre à une liste de diffusion privée**

- **Étape 1** Dans le menu Listes de diffusion, appuyez sur **2** et sélectionnez le numéro de la liste.
- **Étape 2** Appuyez sur **1** pour ajouter un membre.
- **Étape 3** Entrez le nom du membre (option par défaut) ou appuyez sur **##** pour basculer entre l'adressage par nom et l'adressage par numéro.
- **Étape 4** Appuyez sur **#** après chaque entrée.
- **Étape 5** Appuyez sur **#** pour ajouter un membre ou sur **\*** pour lancer une nouvelle recherche.
- **Étape 6** Si plusieurs noms de membres sont présentés, choisissez le membre à l'aide de son numéro.
- **Étape 7** Appuyez sur **\*** pour arrêter l'ajout de membres.

### <span id="page-23-0"></span>**Suppression d'un membre d'une liste de diffusion privée**

- **Étape 1** Dans le menu Listes de diffusion, appuyez sur **2** et sélectionnez le numéro de la liste.
- **Étape 2** Appuyez sur **3** pour supprimer un membre.
- **Étape 3** Sélectionnez l'une des options ci-après.

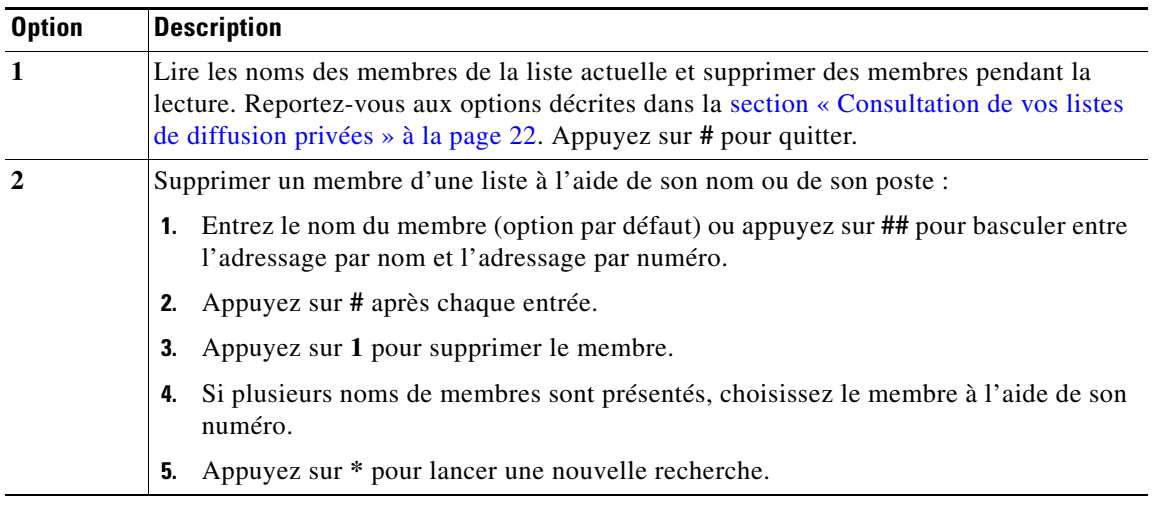

### <span id="page-23-1"></span>**Enregistrement d'un nom de liste de diffusion privée**

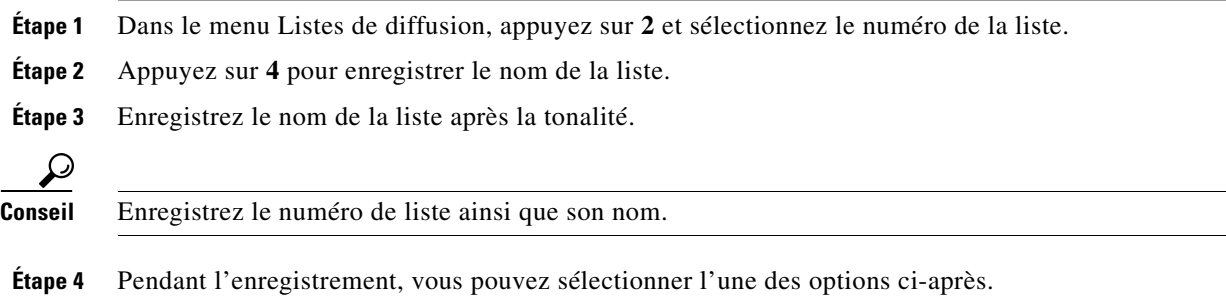

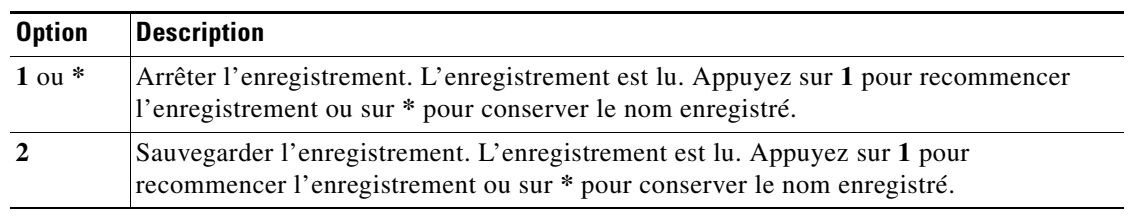

### <span id="page-24-0"></span>**Suppression d'une liste de diffusion privée**

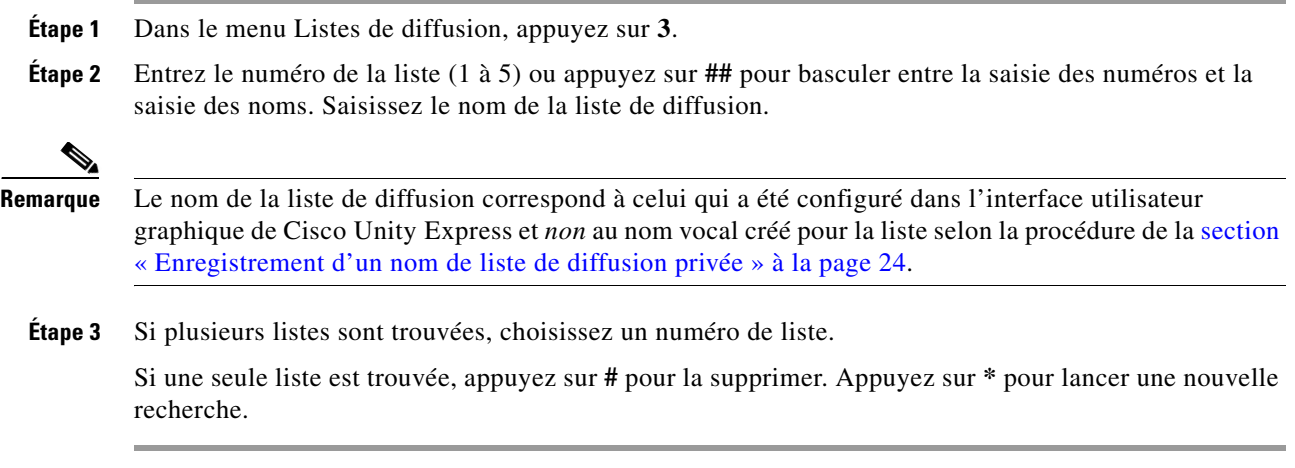

# **Configuration des listes de diffusion publiques**

Cette section présente les procédures suivantes :

- **•** [Consultation des listes de diffusion publiques, page 25](#page-24-1)
- **•** [Ajout d'une liste de diffusion publique, page 26](#page-25-0)
- **•** [Modification d'une liste de diffusion publique, page 26](#page-25-1)
- **•** [Suppression d'une liste de diffusion publique, page 28](#page-27-1)

### <span id="page-24-1"></span>**Consultation des listes de diffusion publiques**

**Étape 1** Dans le menu Listes de diffusion, appuyez sur **4**.

**Étape 2** Entrez le numéro de la liste à consulter.

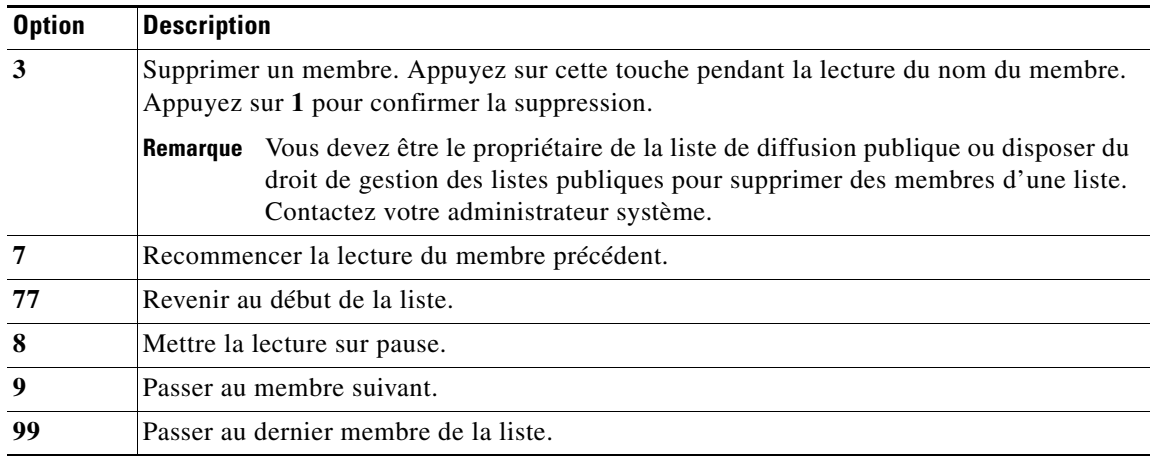

Pendant la lecture, vous pouvez sélectionner les options ci-après.

### <span id="page-25-0"></span>**Ajout d'une liste de diffusion publique**

**Remarque** Vous devez disposer du droit de gestion des listes publiques pour être en mesure d'ajouter une liste de diffusion publique. Contactez votre administrateur système.

- **Étape 1** Dans le menu Listes de diffusion, appuyez sur **5**.
- **Étape 2** Entrez un numéro de liste vide (1 à 5).
- **Étape 3** Suivez les instructions de la [section « Modification d'une liste de diffusion publique » à la page 26](#page-25-1) pour ajouter un ou plusieurs membres à la liste ou pour enregistrer un nom de liste. La liste est ensuite sauvegardée. La création de la liste de diffusion est terminée.

### <span id="page-25-1"></span>**Modification d'une liste de diffusion publique**

Cette section présente les procédures suivantes :

- **•** [Ajout d'un membre à une liste de diffusion privée, page 23](#page-22-1)
- **•** [Suppression d'un membre d'une liste de diffusion privée, page 24](#page-23-0)
- **•** [Enregistrement d'un nom de liste de diffusion privée, page 24](#page-23-1)

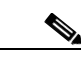

**Remarque** Pour modifier une liste, vous devez être le propriétaire de la liste de diffusion publique ou disposer du droit de gestion des listes publiques. Contactez votre administrateur système.

#### **Ajout d'un membre à une liste de diffusion publique**

- **Étape 1** Dans le menu Listes de diffusion, appuyez sur **5** et sélectionnez le numéro de la liste.
- **Étape 2** Appuyez sur **1** pour ajouter un membre.
- **Étape 3** Entrez le nom du membre (option par défaut) ou appuyez sur **##** pour basculer entre l'adressage par nom et l'adressage par numéro.
- **Étape 4** Appuyez sur **#** après chaque entrée.
- **Étape 5** Si plusieurs noms de membres sont présentés, choisissez le membre à l'aide de son numéro.
- **Étape 6** Appuyez sur **#** pour arrêter l'ajout de membres.

#### **Suppression d'un membre d'une liste de diffusion publique**

**Étape 1** Dans le menu Listes de diffusion, appuyez sur **5** et sélectionnez le numéro de la liste.

- **Étape 2** Appuyez sur **3** pour supprimer un membre.
- **Étape 3** Sélectionnez l'une des options ci-après.

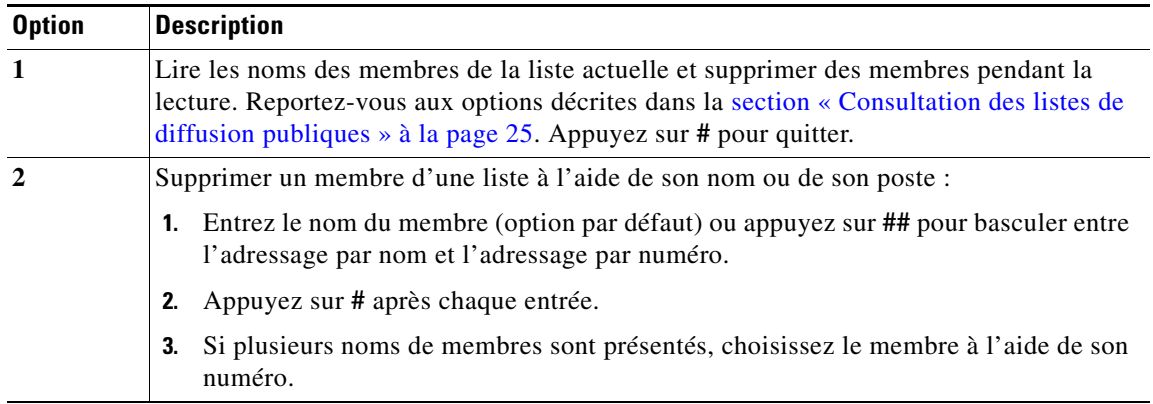

#### **Enregistrement d'un nom de liste de diffusion publique**

**Étape 1** Dans le menu Listes de diffusion, appuyez sur **5** et sélectionnez le numéro de la liste. **Étape 2** Appuyez sur **4** pour enregistrer le nom de la liste. **Étape 3** Enregistrez le nom de la liste après la tonalité. **Conseil** Enregistrez le numéro de liste ainsi que son nom.

**Étape 4** Pendant l'enregistrement, vous pouvez sélectionner l'une des options ci-après.

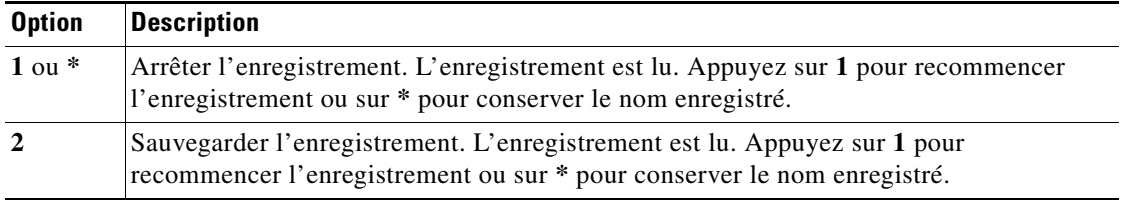

## <span id="page-27-1"></span>**Suppression d'une liste de diffusion publique**

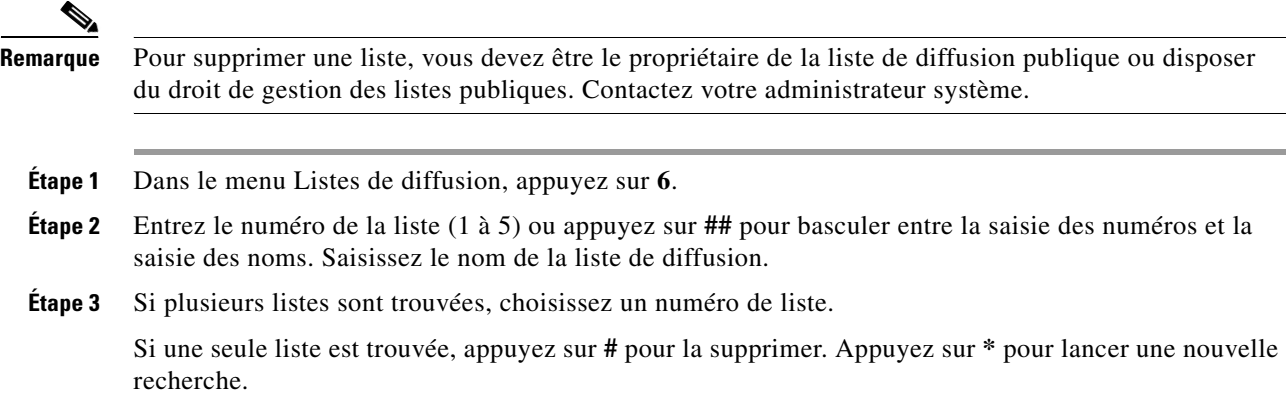

# <span id="page-27-0"></span>**Modification de votre mot de passe**

Pour modifier votre mot de passe de messagerie vocale, procédez comme suit :

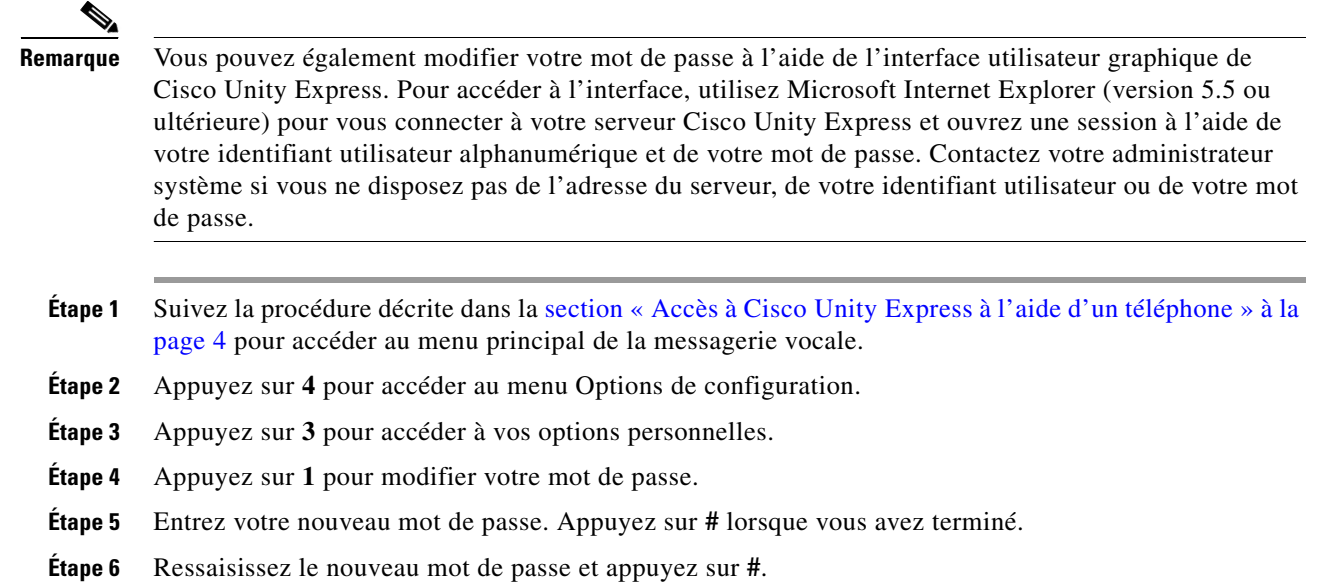

# <span id="page-28-0"></span>**Modification de votre nom enregistré**

Pour modifier votre nom enregistré ou le nom utilisé pour vous identifier auprès des appelants, procédez comme suit :

- **Étape 1** Suivez la procédure décrite dans la [section « Accès à Cisco Unity Express à l'aide d'un téléphone » à la](#page-3-0)  [page 4](#page-3-0) pour accéder au menu principal de la messagerie vocale.
- **Étape 2** Appuyez sur **4** pour accéder au menu Options de configuration.
- **Étape 3** Appuyez sur **3** pour accéder à vos options personnelles.
- **Étape 4** Appuyez sur **2** pour modifier votre nom enregistré.
- **Étape 5** Pour enregistrer un autre nom, attendez la tonalité, puis prononcez votre prénom et votre nom. Appuyez sur **#** lorsque vous avez terminé.
- **Étape 6** Votre nouveau nom enregistré est lu. Appuyez sur **\*** pour le conserver. Pour le réenregistrer, attendez la tonalité et prononcez votre prénom et votre nom. Appuyez sur **#** lorsque vous avez terminé.

# <span id="page-28-1"></span>**Opérations à effectuer lors de la réception de notifications par téléphone**

Lorsque vous recevez un appel du système Cisco Unity Express vous indiquant l'arrivée d'un message vocal, vous pouvez :

- **•** Entrer **1** pour désactiver les notifications de la messagerie vocale sur ce numéro de téléphone. Si vous désactivez les notifications, le système vous envoie un message vocal pour vous confirmer la désactivation.
- **•** Entrer votre numéro de poste et votre code secret pour écouter vos messages vocaux. Cette fonctionnalité doit être activée par votre administrateur système.
- **•** Si la notification entre dans le cadre d'une règle de réacheminement de notifications, vous pouvez :
	- **–** Appuyer sur **1** pour refuser la notification sur votre numéro ou périphérique. Votre profil de notification est modifié pour prendre en compte ce changement.
	- **–** Appuyer sur **2** pour désactiver la fonctionnalité de réacheminement pour les notifications en provenance de cet abonné. Une notification est envoyée à l'expéditeur de la notification afin de l'informer que la fonctionnalité de réacheminement est désactivée pour votre poste.

Г

# <span id="page-29-0"></span>**Enregistrement d'une conversation en direct**

Lorsque vous recevez un appel, vous pouvez activer la fonctionnalité d'enregistrement en direct afin d'enregistrer la conversation. La conversation enregistrée est conservée sous forme de message dans votre boîte vocale ; vous pouvez y accéder et la gérer de la même manière que les messages ordinaires. La fonctionnalité d'enregistrement peut uniquement être activée par un abonné, sur le poste de ce dernier.

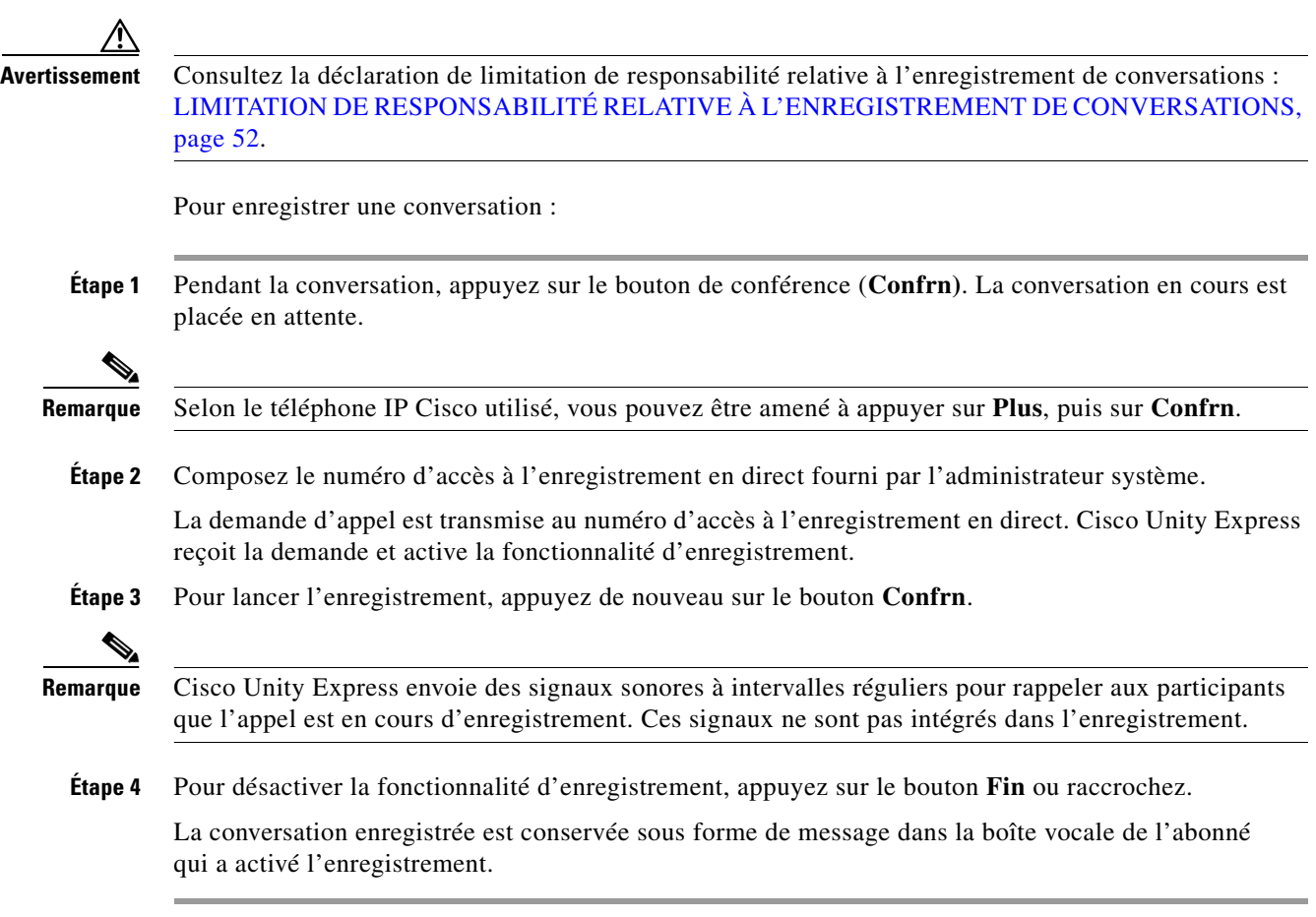

# <span id="page-30-0"></span>**Réception de messages vocaux dans votre messagerie électronique**

**Remarque** Cette fonctionnalité n'est pas disponible dans tous les systèmes. Contactez votre administrateur système.

Vous pouvez configurer Cisco Unity Express pour transmettre vos messages vocaux à une messagerie électronique. Vous devez utiliser un client de messagerie électronique IMAP standard. Vos messages vocaux sont envoyés à votre messagerie électronique sous forme de pièces jointes au format .wav. Ces fichiers peuvent être lus avec un lecteur multimédia tel que le Lecteur Windows Media de Microsoft.

Les programmes de messagerie électronique suivants sont pris en charge :

- **•** IBM Lotus Notes (6.5, 6)
- **•** Microsoft Outlook (2003, 2002, 2000)
- **•** Microsoft Outlook Express 6.0

**Remarque** L'authentification des utilisateurs (identifiant utilisateur et mot de passe) est nécessaire pour les applications Web utilisant les protocoles HTTPS ou HTTP avec le protocole SSL (Secure Socket Layer).

## **Téléchargement des messages vocaux**

Consultez la documentation de votre messagerie électronique pour savoir comment configurer celui-ci pour la réception de messages IMAP.

Les messages vocaux Cisco Unity Express sont téléchargés dans un dossier de type *Boîte de réception*. Si vous rencontrez des problèmes pour récupérer vos messages vocaux, vérifiez les points suivants :

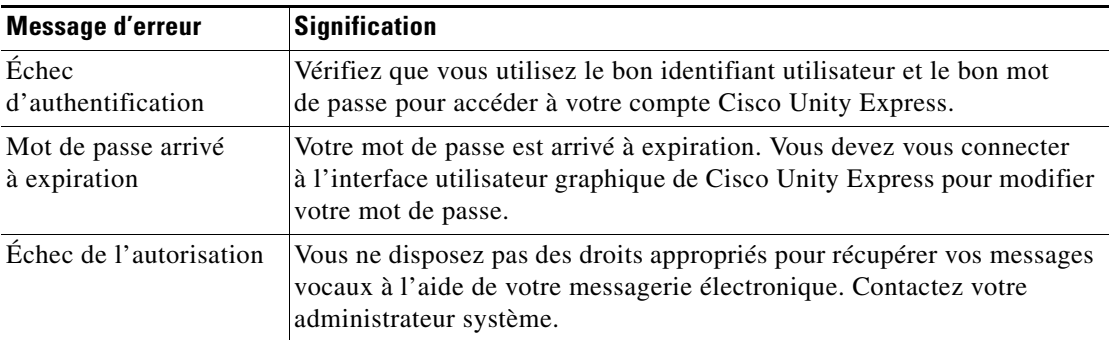

Г

## **Après la réception de messages vocaux**

Une fois que vous avez reçu des messages vocaux dans votre messagerie électronique, vous pouvez effectuer les opérations suivantes :

- **•** Écouter les messages : vous pouvez généralement double-cliquer sur le fichier .wav en pièce jointe pour l'écouter.
- **•** Modifier l'état d'un message : signaler un message comme *lu* ou *non lu*.
- **•** Supprimer des messages : cette opération marque le message comme *supprimé* dans votre boîte de réception, ce qui entraîne également son placement dans la zone réservée aux messages supprimés de la messagerie vocale. Lors de la déconnexion de votre client de messagerie électronique, tous les messages supprimés sont retirés de votre boîte aux lettres électronique.

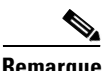

**Remarque** Les messages supprimés doivent être purgés pour être définitivement retirés du système.

- **•** Annuler la suppression de messages : cette opération permet de faire passer l'état d'un message de *supprimé* à *conservé*, et de le retirer de la zone de stockage réservée aux messages supprimés. Tant que les messages supprimés n'ont pas été purgés, il est possible d'annuler leur suppression.
- **•** Purger les messages supprimés : cette opération permet de supprimer les messages de votre client et de votre serveur de messagerie électronique.

La mise à jour de l'état d'un message dans votre messagerie électronique est répercutée dans le système de messagerie vocale. Par exemple, si vous marquez un message comme *lu* dans votre client de messagerie électronique, il sera signalé comme « conservé » dans le système de messagerie vocale et l'indicateur de message en attente sera désactivé sur votre téléphone si vous n'avez pas d'autres nouveaux messages.

**Remarque** Ces opérations peuvent ne pas être toutes prises en charge par votre messagerie électronique. Pour plus d'informations, consultez la documentation de celle-ci.

#### **Messages vocaux privés**

Vous pouvez uniquement télécharger les *en-têtes*, ou type de message, des messages vocaux qui ont été marqués comme « privés » par leur expéditeur. Vous devez vous connecter au système de messagerie vocal pour écouter le contenu des messages vocaux privés.

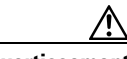

**Avertissement** Ne supprimez pas un message privé de la boîte de réception avant de l'avoir écouté. Si vous le supprimez dans votre client messagerie électronique, le message vocal correspondant est supprimé du système de messagerie vocale et vous ne pourrez pas l'écouter.

#### **Messages à diffusion générale**

Vous pouvez uniquement télécharger des messages à diffusion générale que vous avez précédemment écoutés et conservés dans le système de messagerie vocale. Les nouveaux messages à diffusion générale ne sont pas téléchargés dans votre messagerie électronique.

# <span id="page-32-0"></span>**Accès à Cisco Unity Express à l'aide de votre téléphone IP Cisco Unified et de VoiceView Express**

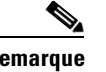

Remarque L'administrateur système doit dans un premier temps configurer et activer Cisco VoiceView Express.

Cette section fournit des informations sur l'utilisation de VoiceView Express et des boutons et touches de fonction de votre téléphone IP Cisco Unified pour consulter, écouter et gérer les messages vocaux de votre boîte vocale personnelle.

Vous pouvez utiliser les boutons suivants à tout moment avec VoiceView Express :

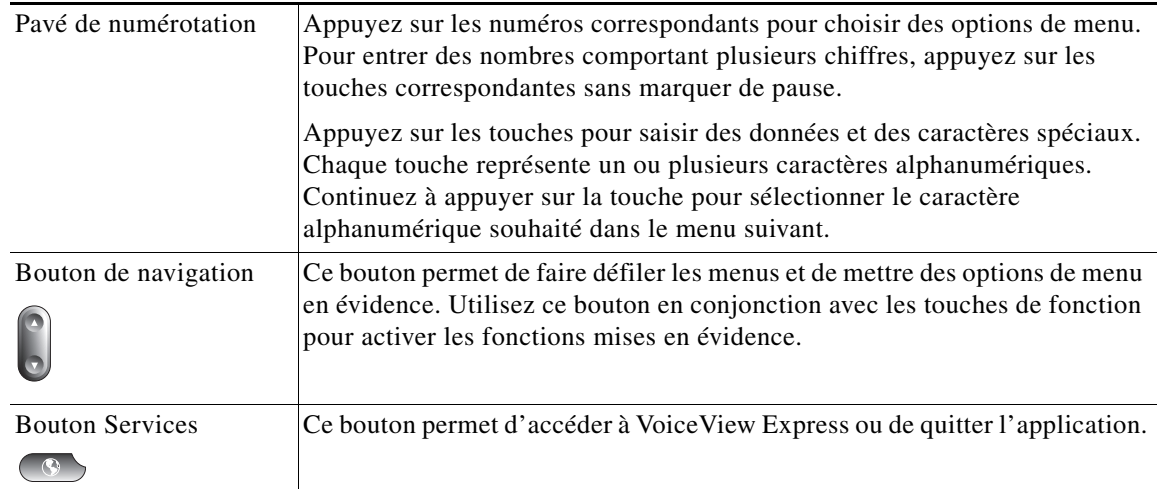

Les touches de fonction permettent d'activer les fonctions affichées sous formes d'onglets sur l'écran LCD de votre téléphone IP Cisco Unified. Les fonctions suivantes peuvent être disponibles à tout moment dans VoiceView Express, selon la fenêtre ou le menu VoiceView Express affiché. Activez la fonction en appuyant sur la touche de fonction correspondante.

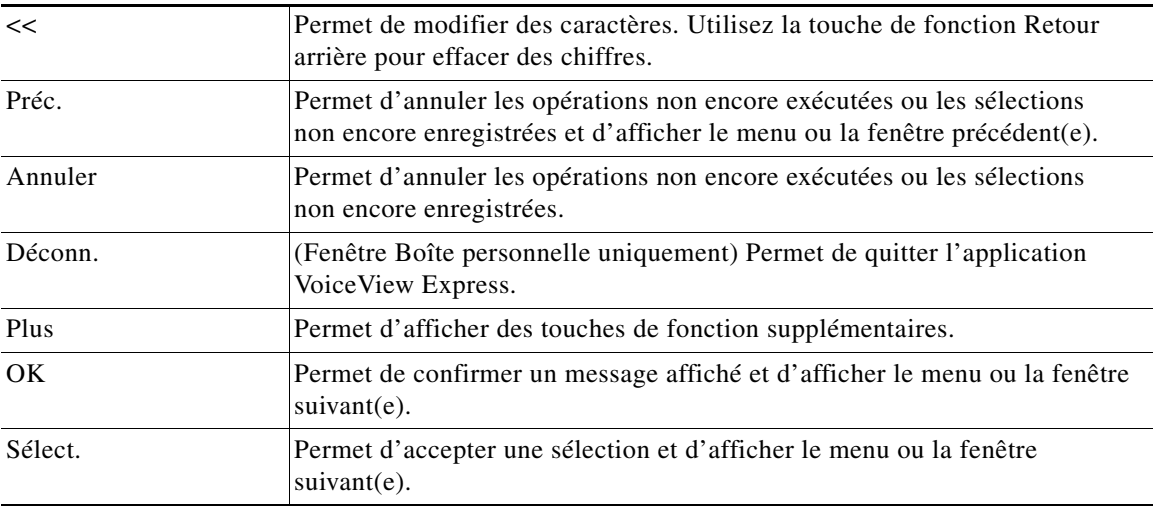

## **Téléphones IP Cisco Unified pris en charge**

VoiceView Express est pris en charge sur les téléphones suivants :

- **•** Cisco Unified IP 7940
- **•** Cisco Unified IP 7941
- **•** Cisco Unified IP 7960
- **•** Cisco Unified IP 7961
- **•** Cisco Unified IP 7970
- **•** Cisco Unified IP 7971

## **Menu Boîte personnelle**

Le menu Boîte personnelle apparaît uniquement une fois que vous êtes connecté à VoiceView Express. Il permet d'effectuer les tâches suivantes :

- **•** Ouvrir votre boîte de réception et gérer vos messages vocaux et vos télécopies.
- **•** Activer la fonctionnalité de réponse directe à des messages vocaux.
- **•** Envoyer un message vocal à un ou plusieurs destinataires.
- **•** Afficher le menu Options personnelles afin de personnaliser vos paramètres.
- **•** Ouvrir des boîtes de transmission générale auxquelles vous êtes abonné.
- **•** Envoyer un message à diffusion générale (uniquement si vous disposez de droits de diffusion générale ou locale).
- **•** Vous déconnecter pour mettre fin à la session VoiceView Express.

# <span id="page-33-0"></span>**Connexion à VoiceView Express**

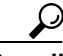

**Conseil** Si votre boîte vocale n'a pas été initialisée et si vous ne disposez pas d'un code secret, vous ne pouvez pas vous connecter à VoiceView Express. Pour activer l'accès à VoiceView Express, commencez par appeler votre boîte vocale à partir de votre poste et configurez-la à l'aide de l'interface utilisateur du téléphone de la messagerie vocale. Pour plus d'informations, consultez la [section « Accès à](#page-3-0)  [Cisco Unity Express à l'aide d'un téléphone » à la page 4.](#page-3-0)

Pour vous connecter et afficher le menu Boîte personnelle :

- **Étape 1** Selon la configuration de votre système, effectuez l'une des opérations suivantes pour afficher la fenêtre de connexion à VoiceView Express sur un téléphone IP Cisco Unified :
	- **•** Appuyez sur **Services**. Dans le menu Services, choisissez **VoiceView Express** et appuyez sur **Sélect**.
	- **•** Appuyez sur **Services**.
	- **•** Appuyez sur la touche de fonction **VoiceView Express**.
	- **•** Appuyez sur le bouton de ligne **VoiceView Express**.

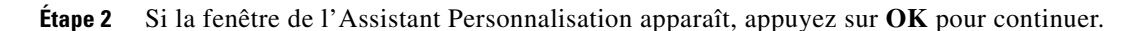

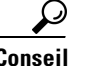

**Conseil** La fonction Ignorer est disponible dans le cadre de l'assistant. Appuyez sur la touche de fonction **Ignorer** pour afficher la fenêtre suivante.

- **•** Pour écouter votre nom enregistré, choisissez **Écouter** et appuyez sur **Sélect**.
- **•** Pour enregistrer votre nom, choisissez **Enreg**. Appuyez sur **Sélect.**, prononcez votre nom, puis appuyez sur **Stop**.
- **•** Pour écouter votre message d'accueil standard, choisissez **Écouter** et appuyez sur **Sélect**. Le message d'accueil est lu.
- **•** Pour enregistrer un message d'accueil standard personnalisé, choisissez **Enreg**. Appuyez sur **Sélect.**, prononcez votre message d'accueil, puis appuyez sur **Stop**.
- **•** Pour modifier votre code secret, choisissez **Modif.** afin d'afficher la fenêtre Modifier code secret. Utilisez le pavé de numérotation pour saisir le nouveau code. Choisissez **Confirmer** et utilisez le pavé de numérotation pour ressaisir le nouveau code. Appuyez sur **Envoy**.

**Étape 3** Lorsque la fenêtre de connexion à VoiceView Express apparaît :

- **Attention** Utilisez toujours le bouton de navigation de votre téléphone IP Cisco Unified pour sélectionner le champ Code secret avant de saisir le code avec le pavé de numérotation. Si vous saisissez votre code avant de sélectionner le champ Code secret, le code apparaît en clair dans le champ Identifiant.
- **•** Si vous utilisez votre téléphone IP Cisco Unified , choisissez **Code secret**. Utilisez le pavé de numérotation pour saisir votre code, puis appuyez sur **Envoy**.
- **•** Si vous utilisez un autre téléphone IP Cisco Unified, appuyez sur **<<** pour effacer l'identifiant de boîte vocale. Utilisez le pavé de numérotation pour saisir votre identifiant. Choisissez **Code secret**, utilisez le pavé de numérotation pour saisir votre code secret, puis appuyez sur **Envoy**.
- **•** Si vous établissez une connexion après un échec de connexion, appuyez sur **Connex**. Choisissez **Code secret**, utilisez le pavé de numérotation pour saisir votre code, puis appuyez sur **Envoy**.
- **Étape 4** Si votre boîte vocale est pleine ou presque pleine, appuyez sur **OK** et, si nécessaire, supprimez des messages.
- **Étape 5** Si votre boîte vocale contient un message à diffusion générale, appuyez sur **Écouter** pour lire le message.
- **Étape 6** Si votre boîte vocale contient des messages arrivés à expiration, appuyez sur **Écouter**, **Consrv.** ou **Suppr.** pour chaque message à expiration.

Le menu Boîte personnelle apparaît.

Г

## **Connexion si votre code secret est arrivé à expiration**

Pour vous connecter si le message « Votre code secret est arrivé à expiration » apparaît :

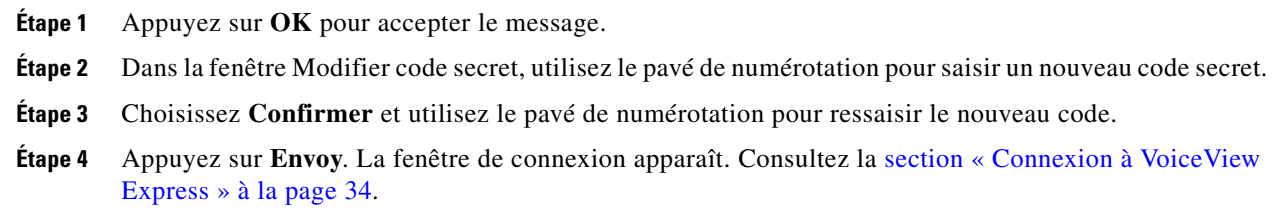

## **Limitations de connexion à VoiceView Express**

Cisco Unity Express est associé à deux limitations définies par l'administrateur système en cas d'échecs de connexion.

- Le nombre autorisé d'échecs de tentatives de connexion consécutifs peut être limité. Une fois cette limite atteinte, l'administrateur système doit restaurer les droits de connexion de l'utilisateur.
- **•** Selon la configuration effectuée par l'administrateur système, la connexion de l'utilisateur peut être temporairement désactivée pour une certaine durée après plusieurs échecs de tentatives de connexion consécutifs.

# <span id="page-35-0"></span>**Récupération et envoi de messages dans VoiceView Express**

Cette section fournit les informations et les procédures suivantes :

- [Informations sur les touches de fonction et les messages vocaux, page 37](#page-36-0)
- **•** [Lecture des messages vocaux, page 38](#page-37-1)
- **•** [Impression d'une télécopie, page 38](#page-37-0)
- **•** [Transmission d'une télécopie ou d'un message vocal, page 39](#page-38-1)
- [Envoi de messages vocaux, page 40](#page-39-0)

a ka

# <span id="page-36-0"></span>**Informations sur les touches de fonction et les messages vocaux**

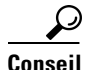

**Conseil** Pour afficher des touches de fonction supplémentaires, appuyez sur la touche **Plus**.

Pendant l'écoute d'un message, vous pouvez appuyer sur l'une des touches de fonction ci-après.

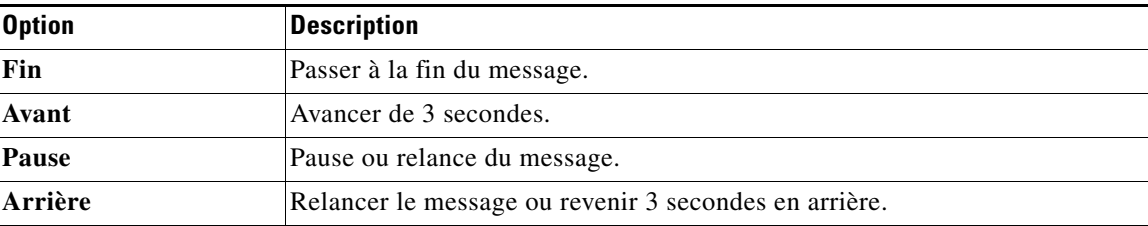

Après avoir écouté un message, vous pouvez appuyer sur l'une des touches de fonction ci-après.

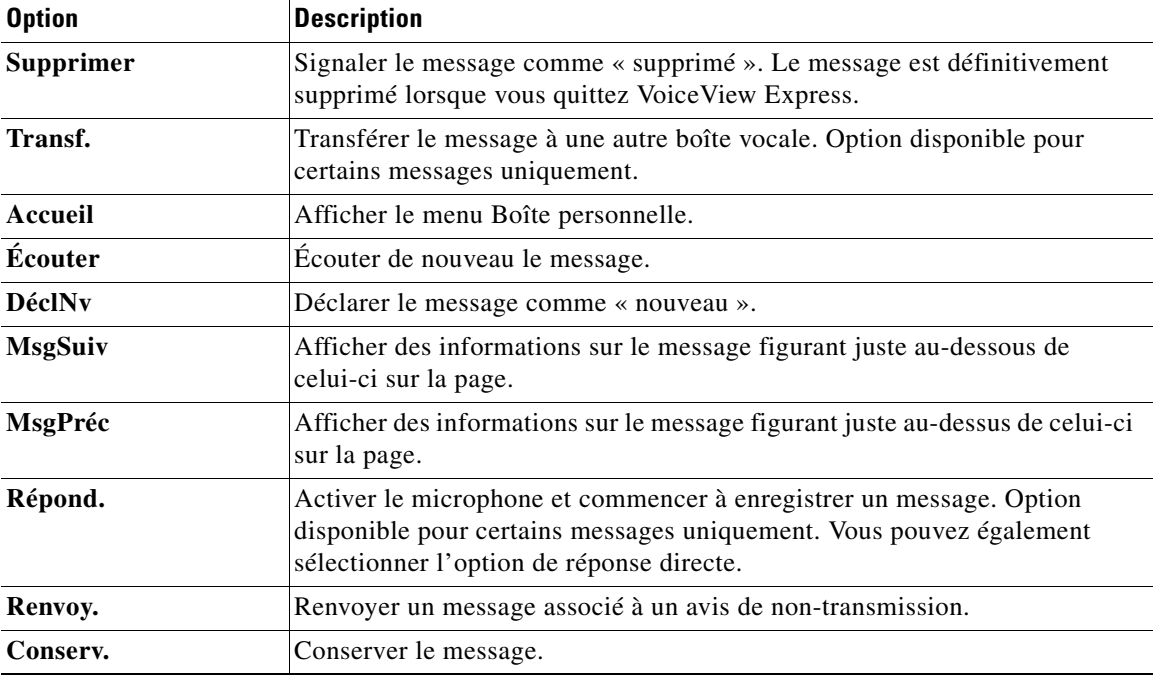

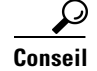

**Conseil** Consultez la [section « Gestion de votre boîte de réception » à la page 43](#page-42-0) pour modifier l'ordre et le type des messages apparaissant dans votre boîte de réception.

Si votre boîte de réception contient plus de 32 messages, appuyez sur l'une des touches de fonction ci-après pour afficher les autres pages de messages.

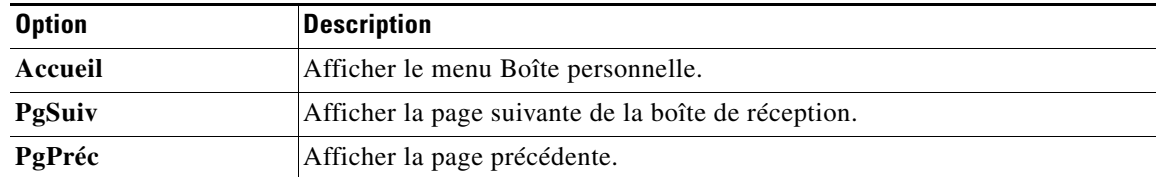

## <span id="page-37-1"></span>**Lecture des messages vocaux**

Pour ouvrir votre boîte de réception et écouter des messages vocaux :

**Étape 1** Suivez la procédure décrite dans la [section « Connexion à VoiceView Express » à la page 34](#page-33-0) pour afficher le menu Boîte personnelle. **Étape 2** Dans le menu Boîte personnelle, choisissez **Boîte** et appuyez sur **Sélect**. **Étape 3** Choisissez un message et appuyez sur **Sélect**. **Étape 4** Appuyez sur **Écouter**.

## <span id="page-37-0"></span>**Impression d'une télécopie**

Pour imprimer une télécopie :

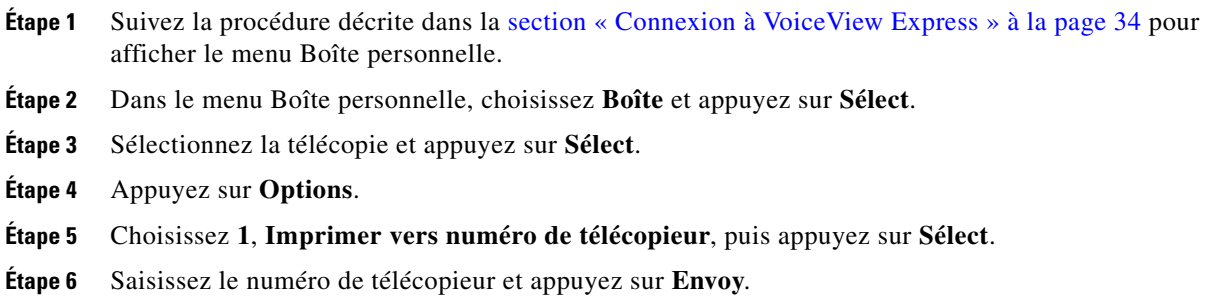

## **Réponse à un message vocal**

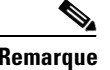

**Remarque** Vous pouvez demander à Cisco Unity Express d'appeler directement l'expéditeur du message. Consultez la [section « Accès à la fonctionnalité de réponse directe dans VoiceView Express » à la page 39.](#page-38-0)

Pour répondre immédiatement à un message après l'avoir écouté :

- **Étape 1** Après avoir écouté un message vocal, appuyez sur **Répond.**
- **Étape 2** Choisissez **Répondre par messagerie vocale**.
- **Étape 3** Prononcez votre message, puis appuyez sur **Stop**. Le menu **Envoyer message** apparaît.
- **Étape 4** Pour envoyer le message immédiatement, appuyez sur **Envoyer**. Sinon, choisissez l'une des options suivantes et appuyez sur **Sélect.** :
	- **•** Écouter le message enregistré : lire le message à envoyer.
	- **•** Réenregistrer : activer le microphone et commencer à enregistrer. Prononcez votre message, puis appuyez sur **Stop**.
- **•** Modifier les destinataires : revenir au menu Liste des destinataires, qui permet d'ajouter ou de supprimer des destinataires.
- **•** Déclarer comme urgent : déclarer ou non le message à envoyer comme urgent.
- **•** Déclarer comme privé : déclarer ou non le message à envoyer comme privé.
- **•** Heure transmis. message : afficher le menu Envoyer message. Pour planifier la transmission du message à envoyer, consultez la [section « Définition de l'heure de transmission » à la page 41](#page-40-0).

## <span id="page-38-0"></span>**Accès à la fonctionnalité de réponse directe dans VoiceView Express**

Lorsque vous appuyez sur le bouton **Répond.** pour un message sélectionné, la fonctionnalité de réponse directe peut vous être proposée.

Cette fonctionnalité est disponible dans le cadre de la réponse à un message vocal nouveau, conservé ou supprimé provenant d'un abonné ou à un message contenant les informations d'identifications nécessaires. La fonctionnalité de réponse directe n'est pas disponible si le message vocal ne fournit pas les informations nécessaires sur l'appelant.

L'administrateur système doit activer cette fonctionnalité.

**Remarque** Si vous utilisez cette fonctionnalité, vous ne serez pas reconnecté à votre session de messagerie vocale à la fin de l'appel. Vous devrez recomposer le numéro d'accès au système de messagerie vocale.

Pour accéder à la fonctionnalité de réponse directe :

- **Étape 1** Sélectionnez le message.
- **Étape 2** Appuyez sur le bouton **Répond**.
- **Étape 3** Choisissez **2 Appeler <poste>**. Appuyez sur **Sélect**.

Cisco Unity Express tente d'appeler le numéro de l'abonné à l'origine du message.

### <span id="page-38-1"></span>**Transmission d'une télécopie ou d'un message vocal**

Pour transférer une télécopie ou un message avec ou sans introduction enregistrée :

- **Étape 1** Pour transférer une télécopie ou un message vocal après l'avoir écouté, appuyez sur **Transf**.
- **Étape 2** Adressez le message par numéro ou (facultatif) appuyez sur **Nom** pour ouvrir la fenêtre Adresser par nom, puis :
	- **•** Pour adresser le message par numéro, utilisez le pavé de numérotation pour saisir le numéro exact du destinataire. Dans le cas de postes sur des sites distants, entrez l'identifiant de site avant le numéro de poste.
	- **•** Pour adresser le message par nom, utilisez le pavé de numérotation pour saisir le nom complet du destinataire ou un nom partiel afin d'effectuer une recherche de noms correspondants.

**Étape 3** Appuyez sur **Envoy**. Le menu Adresses correspond. apparaît.

- **Étape 4** Choisissez une entrée et appuyez sur **Ajouter** pour créer une liste de destinataires.
- **Étape 5** Après avoir ajouté une entrée, appuyez sur l'une des touches de fonction suivantes :
	- **•** Ajout. : revenir à la fenêtre Adresser par numéro pour ajouter des entrées à la liste des destinataires.
	- **•** Retirer : retirer une entrée de la liste. Vous ne pouvez pas vider la liste en retirant l'unique destinataire.
	- **•** Annuler : annuler l'opération.
	- **•** Terminé : afficher le menu Envoyer message.
- **Étape 6** Pour envoyer le message immédiatement après l'avoir enregistré, appuyez sur **Envoyer**. Sinon, choisissez l'une des options suivantes et appuyez sur **Sélect.** :
	- **•** Écouter l'introduction : lire l'introduction enregistrée pour le message à envoyer.
	- **•** Enregistrer l'introduction : activer le microphone et commencer à enregistrer. Prononcez votre message, puis appuyez sur **Stop**.
	- **•** Modifier les destinataires : revenir au menu Liste des destinataires, qui permet d'ajouter ou de supprimer des destinataires.
	- **•** Déclarer comme urgent : déclarer ou non le message à envoyer comme urgent.
	- **•** Déclarer comme privé : déclarer ou non le message à envoyer comme privé.
	- **•** Heure transmis. message : afficher le menu Envoyer message. Pour planifier la transmission du message à envoyer, consultez la [section « Définition de l'heure de transmission » à la page 41.](#page-40-0)

## <span id="page-39-0"></span>**Envoi de messages vocaux**

Pour enregistrer et envoyer un message vocal :

**Étape 1** Suivez la procédure décrite dans la [section « Connexion à VoiceView Express » à la page 34](#page-33-0) pour afficher le menu Boîte personnelle. **Étape 2** Depuis le menu Boîte personnelle : choisissez **Envoyer message** et appuyez sur **Sélect**. **Étape 3** Adressez le message par numéro ou (facultatif) appuyez sur **Nom** pour ouvrir la fenêtre Adresser par nom, puis : **•** Pour adresser le message par numéro, utilisez le pavé de numérotation pour saisir le numéro exact du destinataire. Dans le cas de postes sur des sites distants, entrez l'identifiant de site avant le numéro de poste. **•** Pour adresser le message par nom, utilisez le pavé de numérotation pour saisir le nom complet du destinataire ou un nom partiel afin d'effectuer une recherche de noms correspondants. **Remarque** S'il est activé par un administrateur, vous pouvez chercher dans l'annuaire mondial les noms et numéros d'autres utilisateurs. Appuyez sur **Mondial**. **Étape 4** Appuyez sur **Envoy**. Le menu Adresses correspond. apparaît. **Étape 5** Choisissez une entrée et appuyez sur **Ajouter** pour créer une liste de destinataires.

**Étape 6** Après avoir ajouté une entrée, appuyez sur l'une des touches de fonction suivantes :

- **•** Ajout. : revenir à la fenêtre Adresser par numéro pour ajouter des entrées à la liste des destinataires.
- **•** Retirer : retirer une entrée de la liste. Vous ne pouvez pas vider la liste en retirant l'unique destinataire.
- **•** Annuler : annuler l'opération.
- **•** Enreg. : activer le microphone et commencer à enregistrer. Prononcez votre message, puis appuyez sur **Stop**. Le menu Envoyer message apparaît.
- **Étape 7** Pour envoyer le message immédiatement après l'avoir enregistré, appuyez sur **Envoyer**. Sinon, choisissez l'une des options suivantes et appuyez sur **Sélect.** :
	- **•** Écouter le message enregistré : lire le message à envoyer.
	- **•** Réenregistrer : activer le microphone et commencer à enregistrer. Prononcez votre message, puis appuyez sur **Stop**.
	- **•** Modifier les destinataires : revenir au menu Liste des destinataires, qui permet d'ajouter ou de supprimer des destinataires.
	- **•** Déclarer comme urgent : déclarer ou non le message à envoyer comme urgent.
	- **•** Déclarer comme privé : déclarer ou non le message à envoyer comme privé.
	- **•** Heure transmis. message : afficher le menu Envoyer message. Pour planifier la transmission du message à envoyer, consultez la [section « Définition de l'heure de transmission » à la page 41](#page-40-0).

### <span id="page-40-0"></span>**Définition de l'heure de transmission**

**Conseil** Chaque heure est désignée par le nombre correspondant au format 24 heures. « 17 », par exemple, correspond à 17h00. Chaque minute est désignée par un nombre compris entre1 et 59 et « 60 » correspond à zéro minute.

Pour définir l'heure de transmission d'un message vocal à envoyer :

- **Étape 1** Pour envoyer ce message immédiatement, choisissez **Immédiatement** et appuyez sur **Sélect**. Sinon, choisissez l'une des options suivantes et appuyez sur **Sélect.** :
	- **•** Plus tard aujourd'hui : afficher le menu Heure transmis. message afin d'envoyer le message à une heure définie du même jour. Choisissez ensuite l'heure et appuyez sur **Sélect**. Choisissez la minute et appuyez sur **Sélect**.
	- **•** Demain : afficher le menu Heure transmis. message afin d'envoyer le message à une heure définie le lendemain. Choisissez ensuite l'heure et appuyez sur **Sélect**. Choisissez la minute et appuyez sur **Sélect**.
	- **•** Heure transmis. message : afficher le menu Heure transmis. message pour envoyer le message à une date et une heure futures (délai maximum d'un an). Choisissez ensuite le mois et appuyez sur **Sélect.**, choisissez la date et appuyez sur **Sélect.**, choisissez l'heure et appuyez sur **Sélect.**, puis choisissez la minute et appuyez sur **Sélect**.
- **Étape 2** Lorsque le menu Envoyer message apparaît avec la date et l'heure définies affichées sous « Heure transmis. message », appuyez sur **Envoyer**.

## <span id="page-41-0"></span>**Configuration de la transmission de messages à des destinataires non abonnés**

Vous pouvez créer des messages vocaux à transmettre à des numéros externes ou à des destinataires non abonnés. Vous pouvez définir des dates de transmission jusqu'à une année en avance.

- **Étape 1** Suivez la procédure décrite dans la [section « Connexion à VoiceView Express » à la page 34](#page-33-0) pour afficher le menu Boîte personnelle.
- **Étape 2** Dans le menu Boîte personnelle, choisissez **Envoyer message** et appuyez sur **Sélect**.
- **Étape 3** Appuyez sur **#4**, puis saisissez le numéro de téléphone du destinataire non abonné, puis appuyez sur **Envoy**.
- **Étape 4** Appuyez sur **Ajouter**.

L'écran affiche le texte *1 N° externe <numéro de téléphone>.*

- **Étape 5** Sélectionnez une touche de fonction pour ajouter d'autres noms (**Ajout.**), annuler l'opération, supprimer l'adresse de la liste (**Retirer**) ou enregistrer le message.
- **Étape 6** Une fois l'enregistrement terminé, appuyez sur **Stop**.
- **Étape 7** Pour envoyer le message immédiatement après l'avoir enregistré, appuyez sur **Envoyer**. Sinon, choisissez l'une des options suivantes et appuyez sur **Sélect**.
	- **• Écouter le message enregistré** : lire le message à envoyer.
	- **• Réenregistrer** : activer le microphone et commencer à enregistrer. Prononcez votre message, puis appuyez sur **Stop**.
	- **• Modifier les destinataires** : revenir au menu Liste des destinataires, qui permet d'ajouter ou de supprimer des destinataires.
	- **• Déclarer comme urgent** : non disponible pour une transmission à un destinataire non abonné.
	- **• Déclarer comme privé** : non disponible pour une transmission à un destinataire non abonné.
	- **• Heure transmis. message** : afficher le menu Envoyer message. Pour planifier la transmission du message à envoyer, consultez la [section « Définition de l'heure de transmission » à la page 42.](#page-41-1)

### <span id="page-41-1"></span>**Définition de l'heure de transmission**

Pour envoyer ce message immédiatement, choisissez **1-Immédiatement** et appuyez sur **Sélect**. Sinon, choisissez l'une des options suivantes et appuyez sur **Sélect.** :

- **• 2** (**Plus tard aujourd'hui)** : afficher le menu Heure transmis. message afin d'envoyer le message à une heure définie du même jour. Choisissez ensuite l'heure et appuyez sur **Sélect**. Choisissez la minute et appuyez sur **Sélect**.
- **• 3** (**Demain)** : afficher le menu Heure transmis. message afin d'envoyer le message à une heure définie le lendemain. Choisissez ensuite l'heure et appuyez sur **Sélect**. Choisissez la minute et appuyez sur **Sélect**.
- **• 4** (**Sélectionner une heure de transmission)** : afficher le menu Heure transmis. message pour envoyer le message à une date et une heure futures (dans un délai maximum d'un an). Choisissez ensuite le mois et appuyez sur **Sélect.**, choisissez la date et appuyez sur **Sélect.**, choisissez l'heure et appuyez sur **Sélect.**, puis choisissez la minute et appuyez sur **Sélect**.

Lorsque le menu Envoyer message apparaît avec la date et l'heure définies, appuyez sur **Envoyer**.

# <span id="page-42-0"></span>**Gestion de votre boîte de réception**

Les messages de votre boîte de réception apparaissent sur les pages de messages.

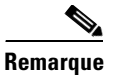

**Remarque** Les modifications apportées à l'ordre de tri et aux filtres sont appliquées uniquement à votre boîte de réception pour la session VoiceView Express en cours.

Les messages sont triés par défaut dans l'ordre suivant :

- **•** Nouveaux Urgents (NU)
- **•** Nouveaux (N)
- **•** Conservés (C)

Les messages de chaque catégorie sont triés dans l'ordre de réception. Chaque page affiche 32 messages au maximum. Si votre boîte de réception contient plus de 32 messages, des pages de messages supplémentaires sont créées. La numérotation des messages commence à 1 sur chaque page. Les messages sont donc numérotés de 1 à 32 sur toutes les pages.

# <span id="page-42-1"></span>**Modification de l'ordre de tri de votre boîte de réception**

Pour modifier l'ordre de tri des messages dans votre boîte de réception :

- **Étape 1** Suivez la procédure décrite dans la [section « Connexion à VoiceView Express » à la page 34](#page-33-0) pour afficher le menu Boîte personnelle.
- **Étape 2** Dans le menu Boîte personnelle, choisissez **Boîte** et appuyez sur **Sélect**.
- **Étape 3** Appuyez sur **Plus**, puis sur **Trier** pour afficher le menu Tri de la messagerie.
- **Étape 4** Choisissez un ordre de tri et appuyez sur **Sélect.** pour afficher la boîte de réception avec le nouvel ordre de tri.

### **Filtrage des messages dans votre boîte de réception**

Pour afficher la liste de tous les messages d'une même catégorie dans votre boîte de réception :

- **Étape 1** Suivez la procédure décrite dans la [section « Connexion à VoiceView Express » à la page 34](#page-33-0) pour afficher le menu Boîte personnelle. **Étape 2** Dans le menu Boîte personnelle, choisissez **Boîte** et appuyez sur **Sélect**.
- **Étape 3** Appuyez sur **Plus**, puis sur **Liste** pour afficher le menu Listes de la messagerie.
- **Étape 4** Choisissez un type de message.

**Conseil** Tous les messages : permet d'afficher tous les messages, triés en fonction de l'ordre défini. Pour plus d'informations sur la modification de l'ordre de tri de votre boîte de réception, consultez la [section « Modification de l'ordre de tri de votre boîte de réception » à la page 43.](#page-42-1)

Г

**Étape 5** Appuyez sur **Sélect.** pour afficher votre boîte de réception avec uniquement les messages du type indiqué.

# <span id="page-43-0"></span>**Personnalisation de vos paramètres**

Cette section présente les procédures suivantes :

- **•** [Gestion de vos messages d'accueil, page 44](#page-43-1)
- [Gestion des options de messages, page 45](#page-44-0)
- [Modification de votre code secret, page 47](#page-46-0)
- **•** [Enregistrement de votre nom, page 47](#page-46-1)
- **•** [Configuration du numéro de l'opérateur, page 48](#page-47-2)

## <span id="page-43-1"></span>**Gestion de vos messages d'accueil**

Les messages d'accueil sont lus aux personnes qui sont dirigées vers votre messagerie vocale.

- **•** Messages d'accueil standard : message standard à destination des appelants. Il peut s'agir du message d'accueil par défaut ou d'un message personnalisé que vous avez enregistré et sélectionné en tant que message d'accueil standard.
- **•** Message d'accueil secondaire : message spécial que vous avez enregistré et qui peut être activé ou désactivé à l'aide du menu Messages d'accueil.

Pour gérer vos messages d'accueil :

- **Étape 1** Suivez la procédure décrite dans la [section « Connexion à VoiceView Express » à la page 34](#page-33-0) pour afficher le menu Boîte personnelle.
- **Étape 2** Dans le menu Boîte personnelle, choisissez **Options personnelles** et appuyez sur **Sélect**.
- **Étape 3** Dans le menu Options personnelles, choisissez **Messages d'accueil** et appuyez sur **Sélect**.

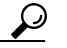

**Conseil** Dans le menu Messages d'accueil, le libellé « (Actif) » apparaît à côté du message d'accueil que les appelants entendront lorsqu'ils seront dirigés vers votre boîte vocale.

- **Étape 4** Dans le menu Messages d'accueil, choisissez **Standard** ou **Secondaire** et appuyez sur **Sélect.**, puis :
	- **•** Pour écouter le message d'accueil, choisissez **Écouter** et appuyez sur **Sélect**. Le message d'accueil est lu.
	- **•** Pour réenregistrer le message d'accueil, choisissez **Enreg**. Appuyez sur **Sélect.**, prononcez votre message d'accueil, puis appuyez sur **Stop**.
	- **•** Pour activer un message d'accueil et en désactiver automatiquement un autre, choisissez **Activer** et appuyez sur **Sélect**.

**Remarque** La langue du message d'accueil standard est définie par votre administrateur système.

# <span id="page-44-0"></span>**Gestion des options de messages**

La fonction Notifications de message permet à la messagerie vocale de vous informer des nouveaux messages vocaux, en fonction des préférences et de la planification définies, en appelant un téléphone ou un pager numérique ou en créant et en envoyant un message texte à un pager texte ou une adresse de messagerie électronique. Les types de messages pour lesquels des notifications peuvent être envoyées sont configurés par l'administrateur système.

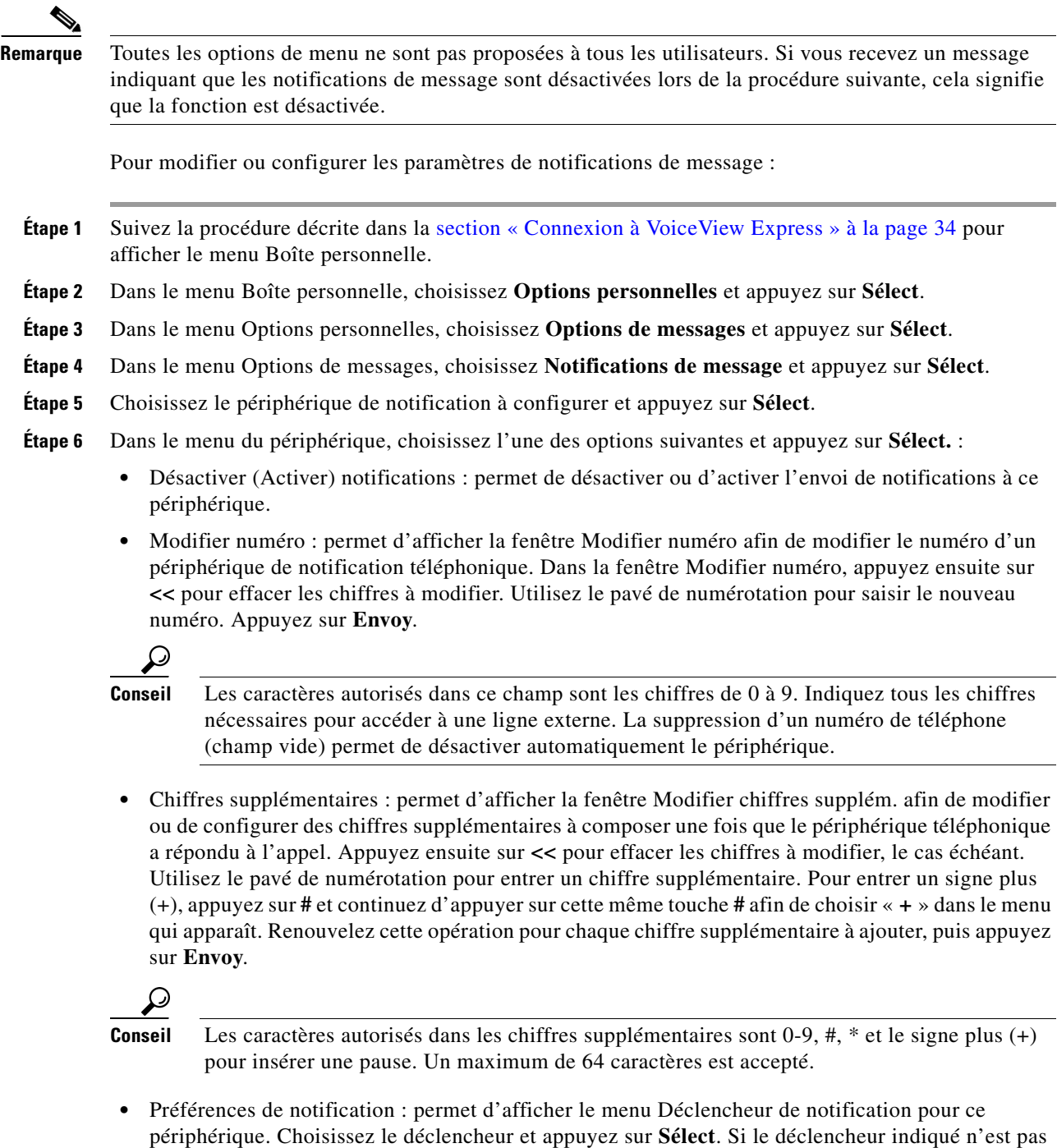

autorisé, un message d'erreur apparaît.

• Planification des notifications : permet d'afficher le menu Planification des notifications. Pour plus d'informations sur l'utilisation du menu Notification d'un périphérique, consultez la [section](#page-45-0)  [« Modification de la planification des notifications » à la page 46](#page-45-0).

Si le périphérique de notification est un pager texte ou un périphérique de messagerie électronique, choisissez l'une des options supplémentaires suivantes dans le menu du périphérique et appuyez sur **Sélect.** :

- Modifier adresse e-mail : permet d'afficher la fenêtre Modifier numéro. (Facultatif) Appuyez ensuite sur **<<** pour effacer la partie de l'adresse à modifier. Utilisez le pavé de numérotation pour saisir l'adresse. Pour entrer un tiret (-), un trait de soulignement (\_) ou un point (.), appuyez sur **0** et continuez d'appuyer sur la touche **0** pour choisir le caractère souhaité dans le menu qui apparaît. Pour entrer le symbole @, appuyez sur **\*** et continuez d'appuyer sur cette même touche **\*** afin de choisir « @ » dans le menu qui apparaît. Renouvelez cette opération pour chaque caractère alphanumérique à ajouter, puis appuyez sur **Envoy**.
- **•** Joindre message vocal / Oui (Non) : permet d'activer ou de désactiver la fonction Joindre message vocal pour les notifications. Cette option est réservée aux messageries électroniques.
- **•** Modifier texte : permet d'ajouter ou de modifier un texte à ajouter au corps d'une notification. Appuyez sur **<<** pour effacer la partie du texte à modifier. Utilisez le pavé de numérotation pour saisir le nouveau texte, puis appuyez sur **Envoy**.

### <span id="page-45-0"></span>**Modification de la planification des notifications**

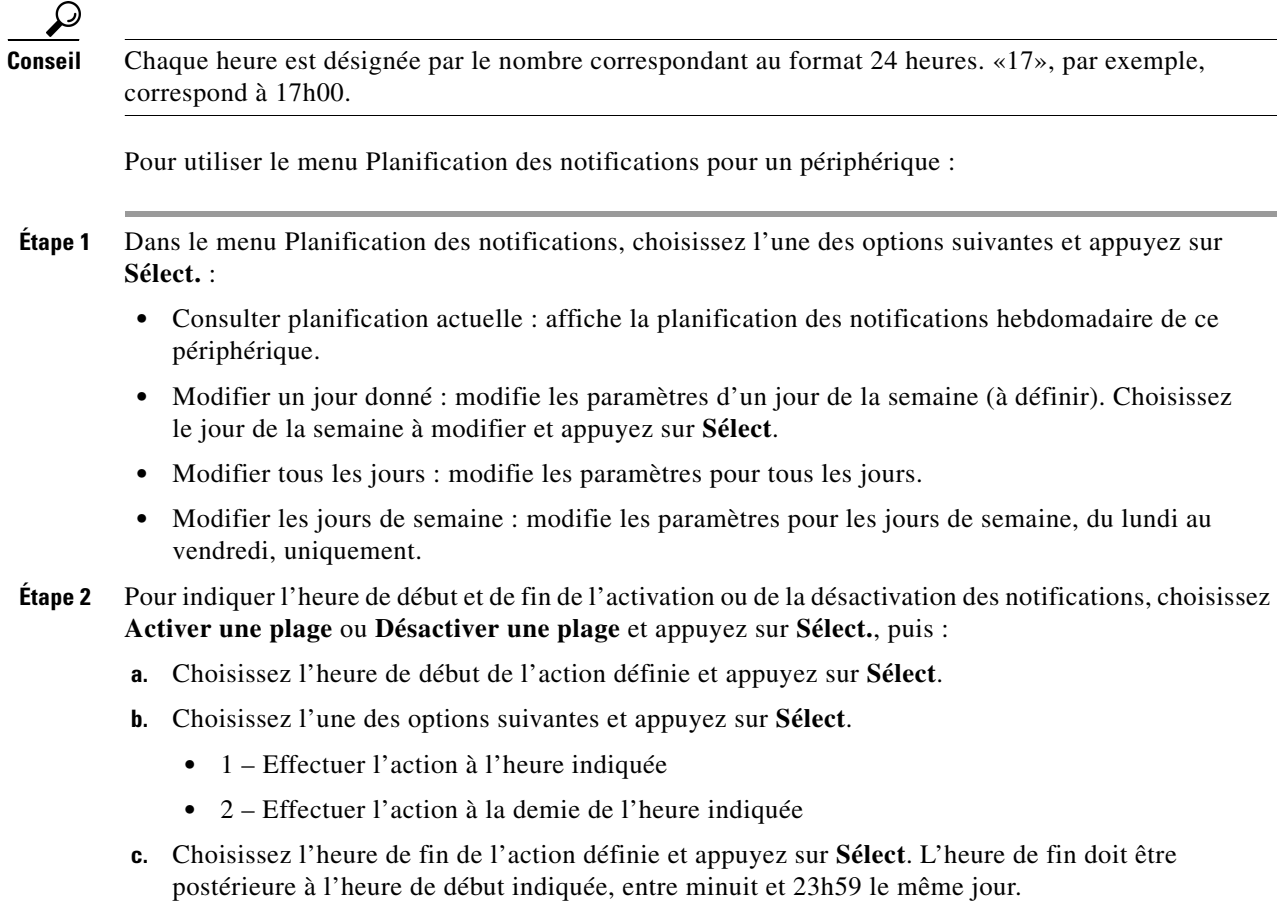

- **d.** Choisissez l'une des options suivantes et appuyez sur **Sélect**.
	- **•** 1 Effectuer l'action à l'heure indiquée
	- **•** 2 Effectuer l'action à la demie de l'heure indiquée
- **e.** Lorsque le message « La planification a été modifiée » apparaît, appuyez sur **OK** pour revenir au menu du périphérique.
- **Étape 3** Pour activer ou désactiver les notifications pour un jour entier, de minuit à 23h59, choisissez **Activer journée(s) entière(s)** ou **Désactiver journée(s) entière(s)** et appuyez sur **Sélect**.
- **Étape 4** Lorsque le message « La planification a été modifiée » apparaît, appuyez sur **OK** pour revenir au menu du périphérique.

## <span id="page-46-0"></span>**Modification de votre code secret**

Pour modifier votre code secret :

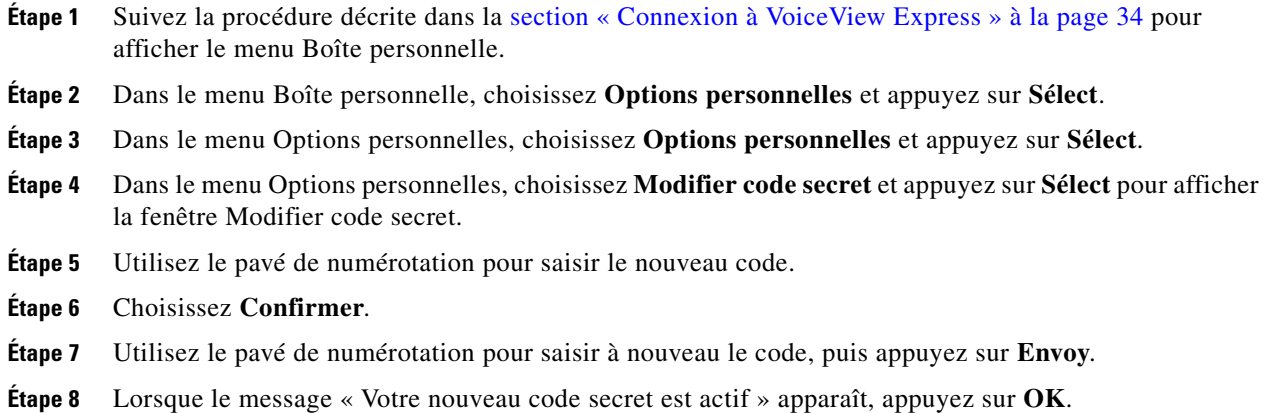

## <span id="page-46-1"></span>**Enregistrement de votre nom**

Pour enregistrer votre nom :

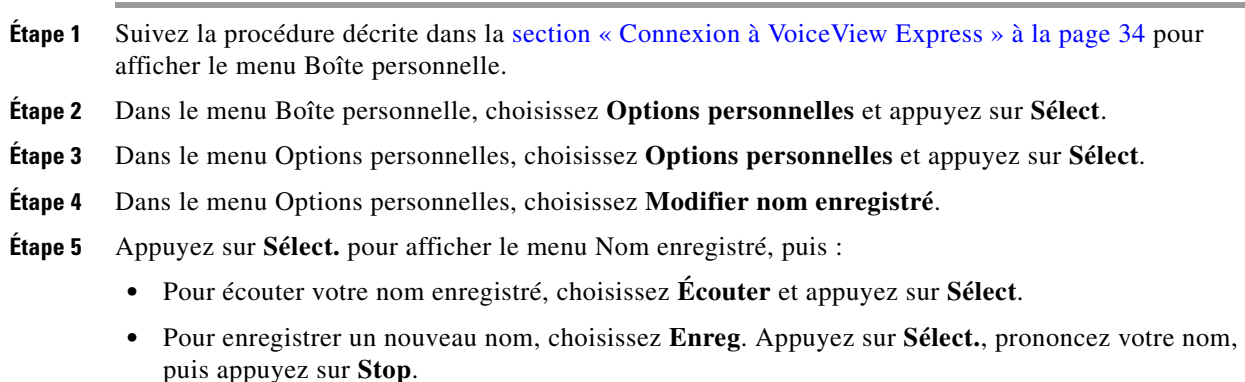

## <span id="page-47-2"></span>**Configuration du numéro de l'opérateur**

Le numéro de l'opérateur est le numéro vers lequel un appel entrant est redirigé si l'appelant appuie sur 0 lorsqu'il est connecté à votre boîte vocale.

Pour ajouter ou modifier le numéro de l'opérateur :

- **Étape 1** Suivez la procédure décrite dans la [section « Connexion à VoiceView Express » à la page 34](#page-33-0) pour afficher le menu Boîte personnelle.
- **Étape 2** Dans le menu Boîte personnelle, choisissez **Options personnelles** et appuyez sur **Sélect**.
- **Étape 3** Dans le menu Options personnelles, choisissez **Numéro de l'opérateur** et appuyez sur **Sélect**. La fenêtre Numéro de l'opérateur apparaît.
- **Étape 4** (Facultatif) Appuyez sur **<<** pour effacer les chiffres à modifier.
- **Étape 5** Utilisez le pavé de numérotation pour saisir le numéro de l'opérateur, puis appuyez sur **Envoy**.

# <span id="page-47-0"></span>**Connexion à des boîtes de transmission générale**

**Remarque** Cette procédure est applicable uniquement si vous êtes abonné à une ou plusieurs boîtes vocales de transmission générale.

Pour vous connecter à une boîte vocale de transmission générale :

- **Étape 1** Suivez la procédure décrite dans la [section « Connexion à VoiceView Express » à la page 34](#page-33-0) pour afficher le menu Boîte personnelle.
- **Étape 2** Dans le menu Boîte personnelle, choisissez **Boîtes de transmis. gén.** et appuyez sur **Sélect**. Le menu Boîtes de transmis. gén. apparaît, avec toutes les boîtes vocales de transmission générale auxquelles vous êtes abonné.
- **Étape 3** Choisissez une boîte vocale et appuyez sur **Sélect**.

# <span id="page-47-1"></span>**Administration des messages à diffusion générale**

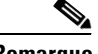

**Remarque** L'option « Gérer messages à diff. gén. » apparaît dans le menu Boîte personnelle uniquement si vous disposez de droits de diffusion générale ou locale.

Cette section présente les procédures suivantes :

- **•** [Envoi de messages à diffusion générale à un site local ou à tous les sites, page 49](#page-48-0)
- **•** [Envoi de messages à diffusion générale à des sites sélectionnés, page 49](#page-48-1)
- **•** [Définition de l'heure de début et de fin, page 51](#page-50-0)

# <span id="page-48-0"></span>**Envoi de messages à diffusion générale à un site local ou à tous les sites**

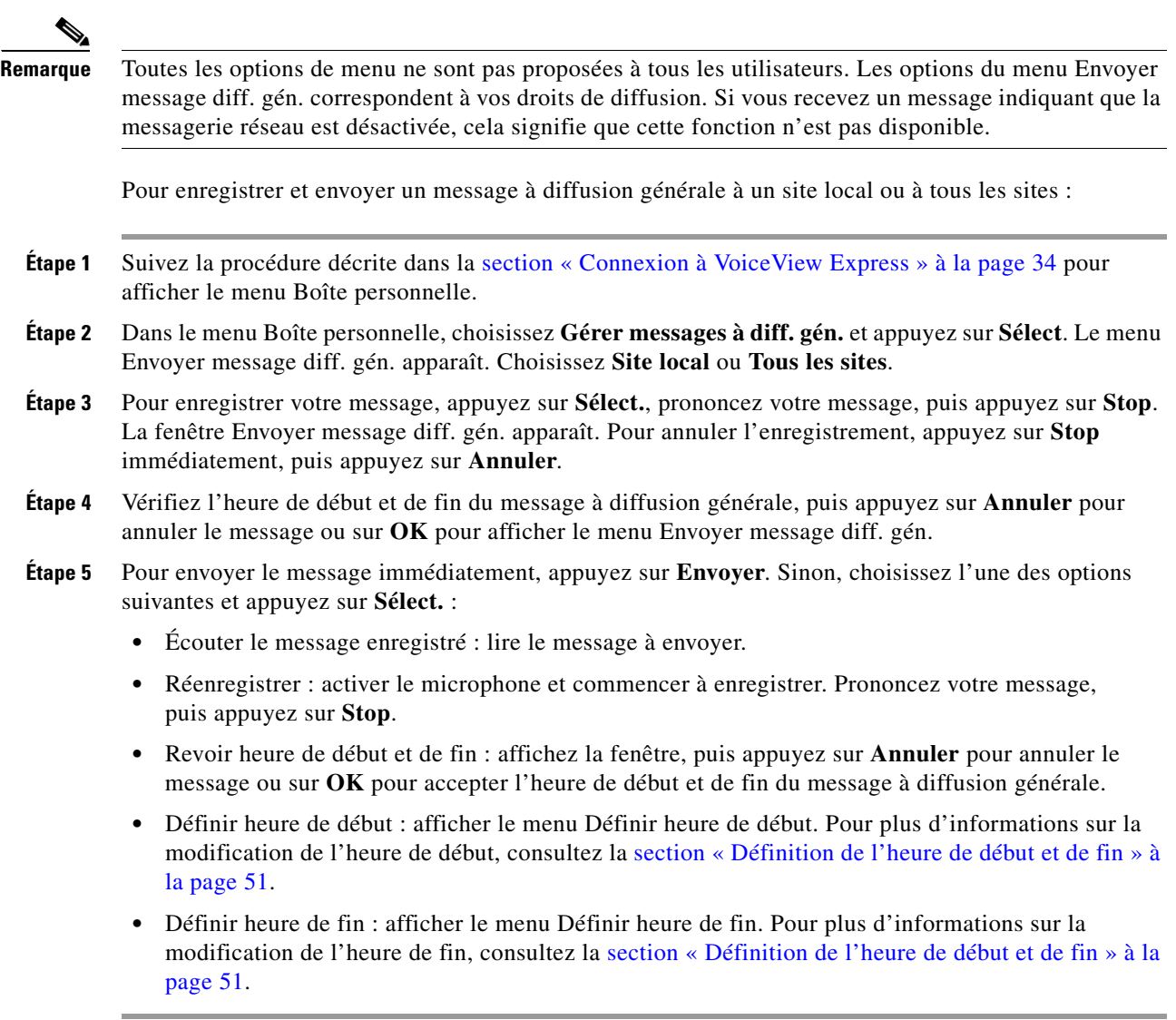

# <span id="page-48-1"></span>**Envoi de messages à diffusion générale à des sites sélectionnés**

**Remarque** Toutes les options de menu ne sont pas proposées à tous les utilisateurs. Si vous recevez un message indiquant que la messagerie réseau est désactivée, cela signifie que cette fonction n'est pas disponible. Pour enregistrer et envoyer un message à diffusion générale à des sites sélectionnés : **Étape 1** Suivez la procédure décrite dans la [section « Connexion à VoiceView Express » à la page 34](#page-33-0) pour afficher le menu Boîte personnelle.

- **Étape 2** Dans le menu Boîte personnelle, choisissez **Gérer messages à diff. gén.** et appuyez sur **Sélect**. Le menu Envoyer message diff. gén. apparaît.
- **Étape 3** Choisissez **Sites sélectionnés**.
- **Étape 4** Adressez le message par identifiant de site ou (facultatif) appuyez sur **Nom**, puis :
	- **•** Pour adresser le message par identifiant de site, utilisez le pavé de numérotation pour entrer l'identifiant exact.
	- **•** Pour adresser le message par nom de site, utilisez le pavé de numérotation pour saisir le nom complet du site ou un nom partiel afin d'effectuer une recherche de noms correspondants. Chaque touche représente un ou plusieurs caractères. Continuez d'appuyer sur la touche sans marquer de pause pour sélectionner la lettre souhaitée dans le menu.
- **Étape 5** Appuyez sur **Envoy**. Le menu Adresses correspond. apparaît.
- **Étape 6** Choisissez une entrée et appuyez sur **Ajouter** pour créer une liste de destinataires.
- **Étape 7** Après avoir ajouté une entrée, appuyez sur l'une des touches de fonction suivantes :
	- **• Ajout.** : revenir à la fenêtre Adresser par numéro pour ajouter une autre entrée à la liste des destinataires.
	- **• Retirer** : retirer une entrée de la liste. Vous ne pouvez pas vider la liste en retirant l'unique destinataire.
	- **• Annuler** : annuler l'opération.
	- **• Enreg.** : activer le microphone et commencer à enregistrer. Prononcez votre message, puis appuyez sur **Stop**. Pour annuler l'enregistrement, appuyez sur **Stop** immédiatement, puis appuyez sur **Annuler**.
- **Étape 8** Après enregistrement du message, vérifiez les heures de début et de fin du message à diffusion générale. Appuyez sur **Annuler** pour annuler le message ou sur **OK** pour afficher le menu Envoyer message diff. gén.
- **Étape 9** Pour envoyer le message immédiatement, appuyez sur **Envoyer**. Sinon, choisissez l'une des options suivantes et appuyez sur **Sélect.** :
	- **• Écouter le message enregistré** : lire le message à envoyer.
	- **• Réenregistrer** : activer le microphone et commencer à enregistrer. Prononcez votre message, puis appuyez sur **Stop**.
	- **• Modifier les destinataires** : revenir au menu Liste des destinataires, qui permet d'ajouter ou de supprimer des destinataires.
	- **• Revoir heure de début et de fin** : affichez la fenêtre, puis appuyez sur **Annuler** pour annuler le message ou sur **OK** pour accepter l'heure de début et de fin du message à diffusion générale.
	- **• Définir heure de début** : afficher le menu Définir heure de début. Pour plus d'informations sur la modification de l'heure de début, consultez la [section « Définition de l'heure de début et de fin » à](#page-50-0)  [la page 51.](#page-50-0)
	- **• Définir heure de fin** : afficher le menu Définir heure de fin. Pour plus d'informations sur la modification de l'heure de fin, consultez la [section « Définition de l'heure de début et de fin » à la](#page-50-0)  [page 51](#page-50-0).

# <span id="page-50-0"></span>**Définition de l'heure de début et de fin**

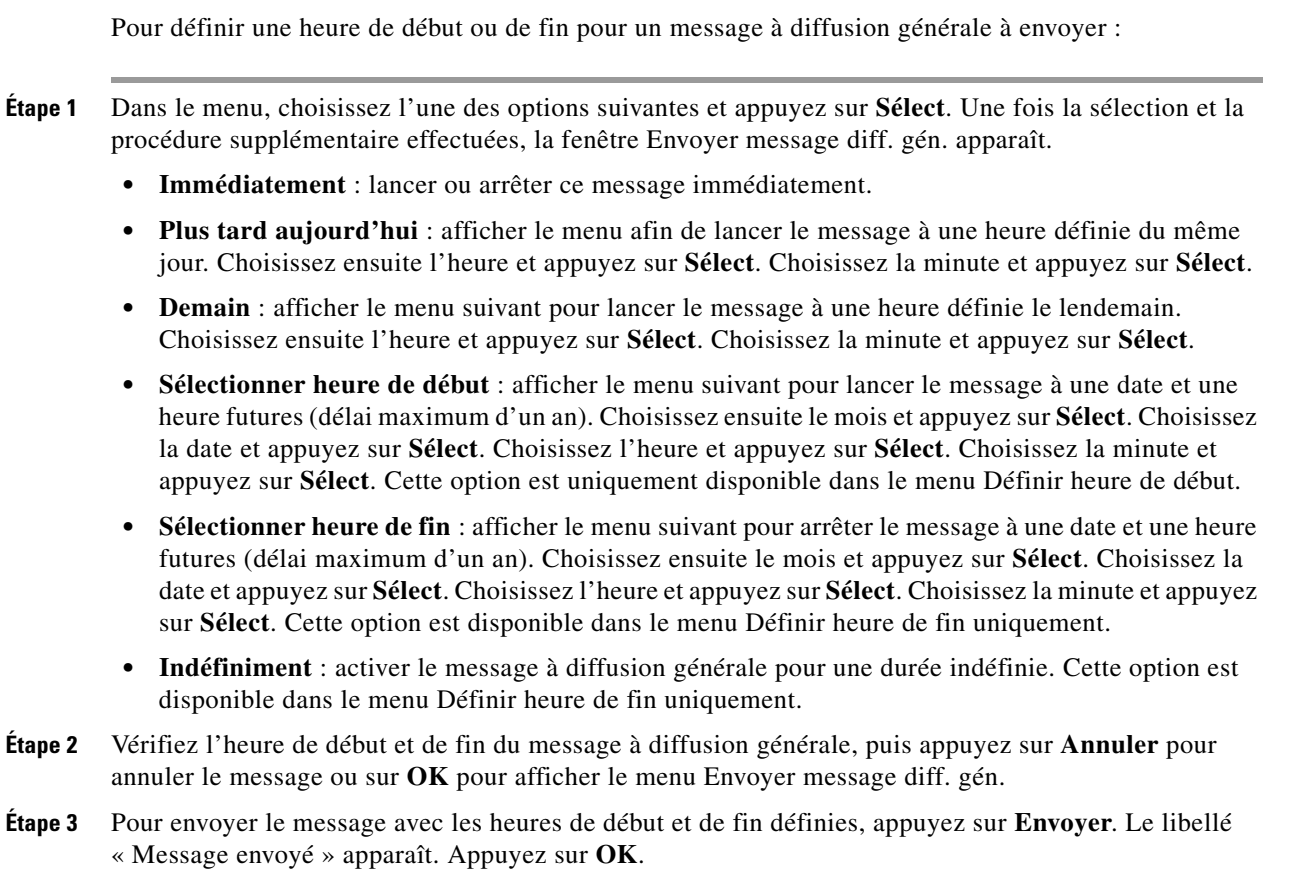

# **Et maintenant**

Pour plus d'informations, consultez les document suivants :

- **•** *[Guide de démarrage rapide du système de messagerie vocale Cisco Unity Express](http://www.cisco.com/en/US/docs/voice_ip_comm/unity_exp/rel3_1/quick/guide/voicemail/enu/31vq_enu.pdf)*
- **•** *[Guide de démarrage rapide de Cisco Unity Express VoiceView Express](http://www.cisco.com/en/US/docs/voice_ip_comm/unity_exp/rel3_1/quick/guide/vve/enu/31wq_enu.pdf)*
- **•** [section « Documents connexes » à la page 3](#page-2-0)

#### <span id="page-51-0"></span>LIMITATION DE RESPONSABILITÉ RELATIVE À L'ENREGISTREMENT DE CONVERSATIONS

L'utilisation de dispositifs de contrôle, d'enregistrement ou d'écoute dans le but d'écouter de façon indiscrète, de contrôler, de récupérer ou d'enregistrer des conversations téléphoniques ou d'autres activités sonores, qu'elles aient ou non lieu en même temps qu'une transmission, peut être illégale dans certaines circonstances. Il est conseillé de prendre l'avis d'un avocat avant de mettre en place des pratiques de contrôle ou d'enregistrement de conversations téléphoniques. Certaines lois nécessitent qu'une notification (pouvant prendre différentes formes, telles qu'un signal sonore ou une autre méthode de notification) soit communiquée à toutes les personnes participant à la conversation ou que toutes les personnes participant à la conversation donnent leur consentement avant le contrôle ou l'enregistrement de la conversation téléphonique. Certaines lois sont assorties de sanctions strictes. Si les lois locales exigent qu'un signal sonore soit émis à intervalles réguliers pendant l'enregistrement d'une conversation, le système de messagerie vocale Cisco Unity Express permet à l'utilisateur d'activer un tel signal. Avant d'activer la fonctionnalité d'enregistrement en direct de Cisco Unity Express, vérifiez les lois de toutes les juridictions applicables. Cette déclaration ne constitue pas un conseil d'ordre juridique et n'est pas destinée à remplacer le conseil d'un avocat. OUTRE LA LIMITATION DE RESPONSABILITÉ GÉNÉRALE QUI ACCOMPAGNE CE PRODUIT CISCO UNITY EXPRESS, CISCO DÉCLINE TOUTE RESPONSABILITÉ, CIVILE OU PÉNALE, ET N'ASSUME AUCUNE RESPONSABILITÉ EN CAS D'UTILISATION NON AUTORISÉE ET/OU ILLÉGALE DE CE PRODUIT CISCO UNITY EXPRESS. CETTE LIMITATION DE RESPONSABILITÉ INCLUT, SANS NÉCESSAIREMENT S'Y LIMITER, L'ENREGISTREMENT OU LE CONTRÔLE NON AUTORISÉ ET/OU ILLÉGAL DE CONVERSATIONS TÉLÉPHONIQUES EN VIOLATION DES LOIS APPLICABLES.

CCVP, the Cisco logo, and the Cisco Square Bridge logo are trademarks of Cisco Systems, Inc.; Changing the Way We Work, Live, Play, and Learn is a service mark of Cisco Systems, Inc.; and Access Registrar, Aironet, BPX, Catalyst, CCDA, CCDP, CCIE, CCIP, CCNA, CCNP, CCSP, Cisco, the Cisco Certified Internetwork Expert logo, Cisco IOS, Cisco Press, Cisco Systems, Cisco Systems Capital, the Cisco Systems logo, Cisco Unity, Enterprise/Solver, EtherChannel, EtherFast, EtherSwitch, Fast Step, Follow Me Browsing, FormShare, GigaDrive, HomeLink, Internet Quotient, IOS, iPhone, IP/TV, iQ Expertise, the iQ logo, iQ Net Readiness Scorecard, iQuick Study, LightStream, Linksys, MeetingPlace, MGX, Networking Academy, Network Registrar, *Packet*, PIX, ProConnect, ScriptShare, SMARTnet, StackWise, The Fastest Way to Increase Your Internet Quotient, and TransPath are registered trademarks of Cisco Systems, Inc. and/or its affiliates in the United States and certain other countries.

All other trademarks mentioned in this document or Website are the property of their respective owners. The use of the word partner does not imply a partnership relationship between Cisco and any other company. (0705R)

© 2009 Cisco Systems, Inc. All rights reserved.